# **GIGABYTE**

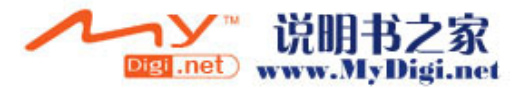

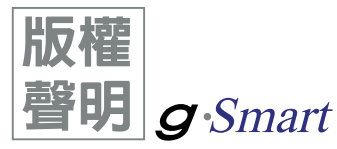

本手冊內所涵蓋的所有集嘉手機產品,包括手機本體、配件、軟體、文字、 音樂與圖片,其所有權皆歸集嘉所有或由集嘉取得合法授權,並受著作權 法、商標法、專利法等相關法律之保護。未經集嘉同意之下,不得做任何翻 拷或仿製。若發生因上述行為而造成侵害集嘉權益之情事,行為人應負擔相 應之法律責任。

> 技嘉集團 集嘉通訊股份有限公司 2005年12月

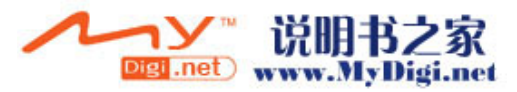

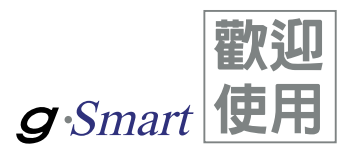

g-Smart是全台首支可收看無線電視,並擁有二百萬畫素的照相功能的PDA手機。多元的應 用功能讓您在行動時,一手掌握資訊的動脈。便利的Windows Direct Push讓您在外洽公也 能以Wi-Fi 或GPRS 接收公司內部的電子郵件、查詢通訊錄,行動辦公不受限制。您可以 隨時隨地收看無線電視或聽FM收音機,走在資訊的尖端。黑名單和背景混音保護您的重要 機密和隱私,讓通話空間安全無虞。個人化的來電插撥鈴聲、電話答錄機提昇您的效率。 隨手機將配有原廠配件,包括應用程式安裝光碟、電池、耳機、旅充及USB資料傳輸線。

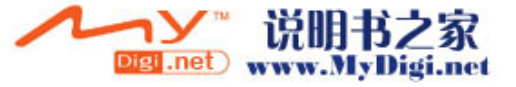

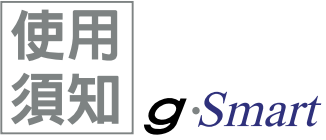

在您開始使用您的g-Smart前,請詳讀下列重要訊息,若未詳讀下列訊息,可能 會導致危險及觸犯法律問題。

- 在您開始使用g-Smart之前,請先將電池完全充電。
- 在充電過程中,請勿將電池從行動裝置中取出。
- **→** 插入SIM卡之前,請先確定您的行動裝置已關閉電源。
- → 請勿擅自拆裝您的行動裝置,若未經由授權人員自行拆裝,將有可能失去保固。
- 在公共場所時,請遵守指示及規定使用您的行動裝置。
- 在某些國家,當您要使用通話錄音功能時,您必須先告知對方,若未先告知 對方,可能會觸犯當地法令。

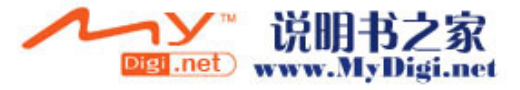

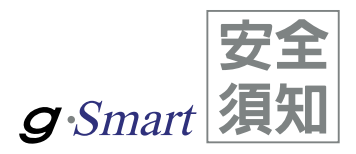

在您開始使用您的行動裝置前,請詳讀以下重要安全須知, 將意外及危險降至最低。

- 電磁波影響: 為減少電磁波影響,請妥善使用。
- **A** SAR值:

g-Smart的SAR實測值為 0.581w/kg。

- 道路安全: 在開車或騎車時,請勿手持使用本行動裝置。
- 環境安全:

當您接近加油站、危險化學物品及易燃物時,請將手機關閉。

飛行安全:

當您搭乘飛機時,請將您的行動裝置調至飛行模式。若有必要,請配合指 示關閉行動裝置。

特別安全規定:

請遵守各場所的相關規定,必要時關閉您的行動裝置,以避免干擾或是危 險的發生。

醫院安全:

請遵守各醫療場所內的相關規定,必要時關閉您的行動裝置。您的行動裝 置將可能干擾到某些醫療儀器,影響醫療行為。

配件及電池安全:

→ 請使用經由本公司集嘉通訊認可的配件和電池,以預防對您的行動裝置造成 傷害。

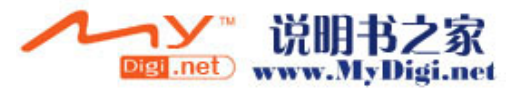

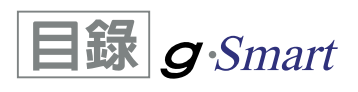

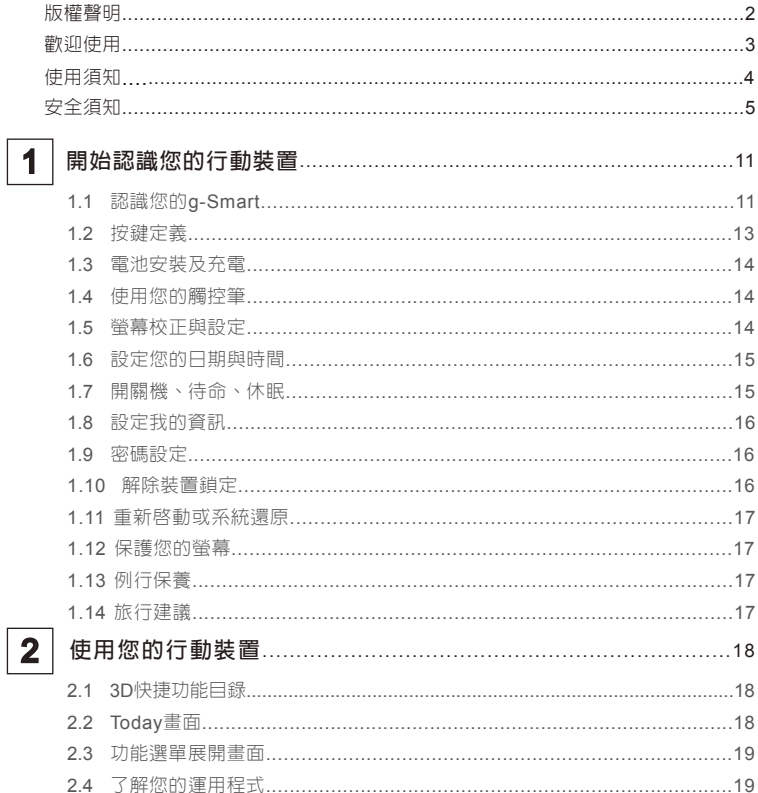

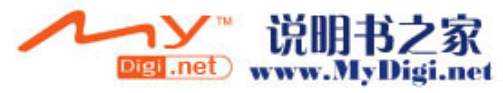

 $6\phantom{a}$ 

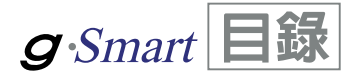

 $\overline{7}$ 

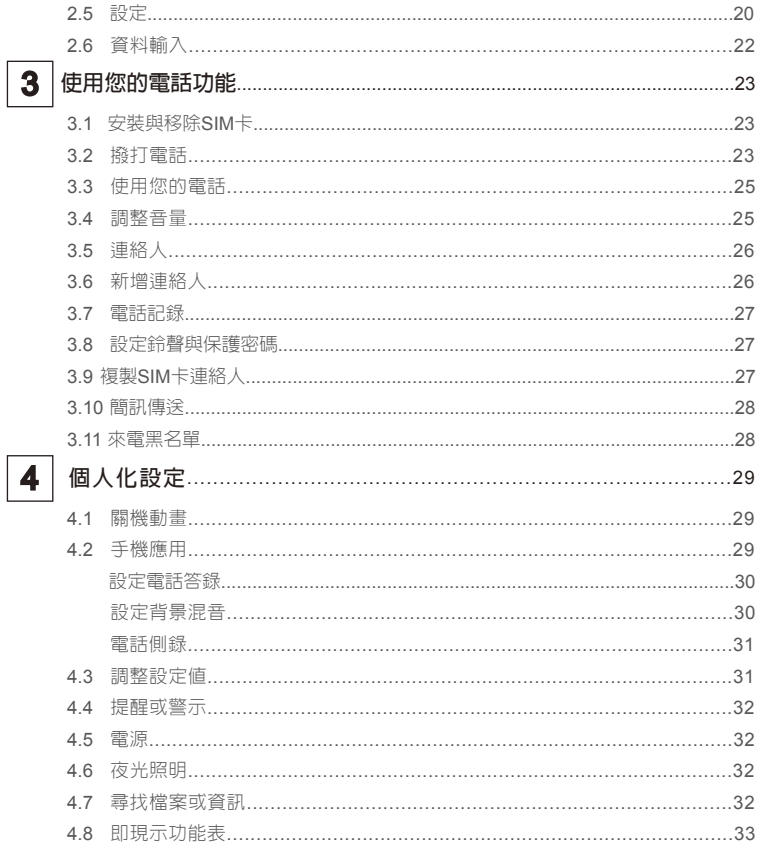

 $\sqrt{2}$ 

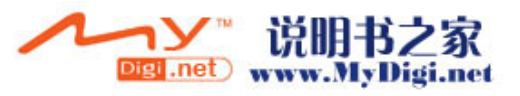

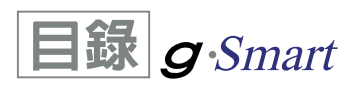

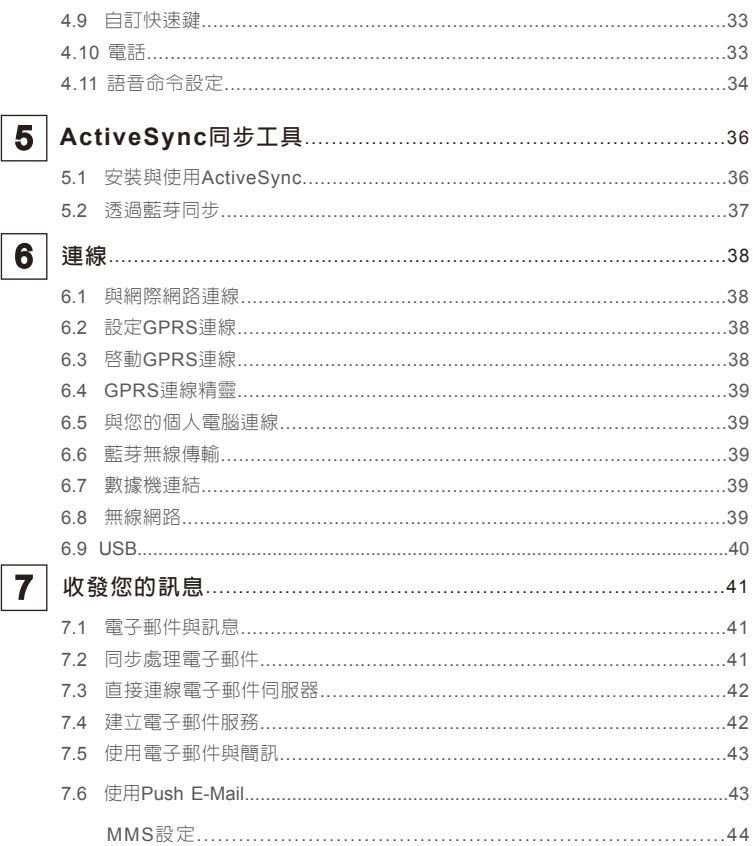

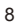

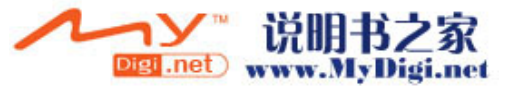

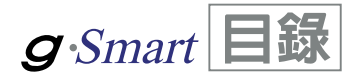

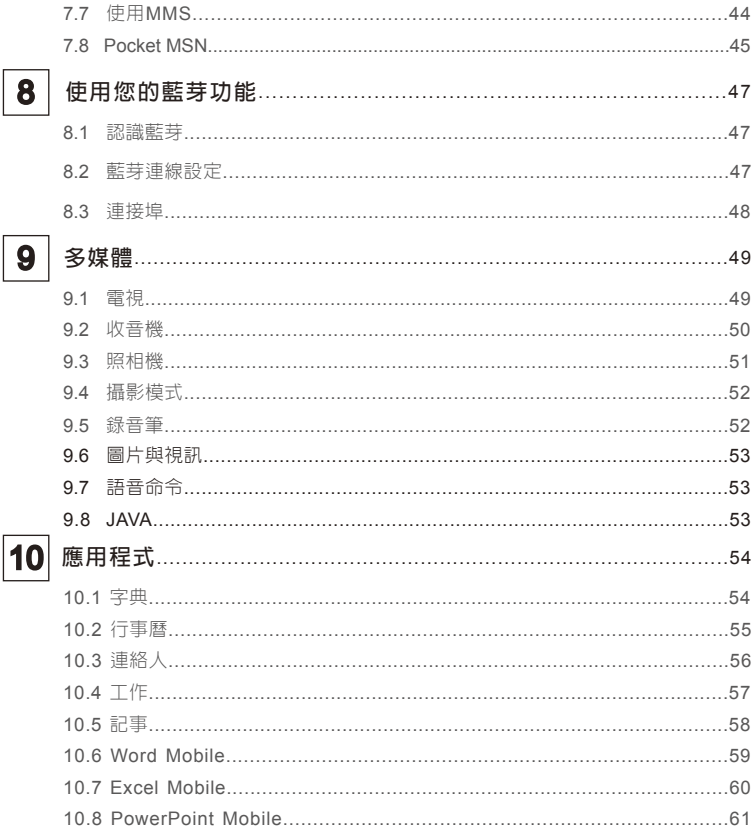

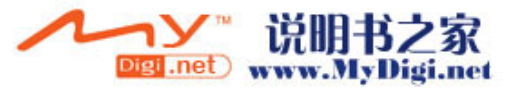

 $\overline{9}$ 

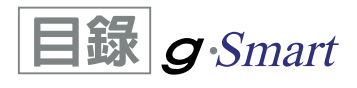

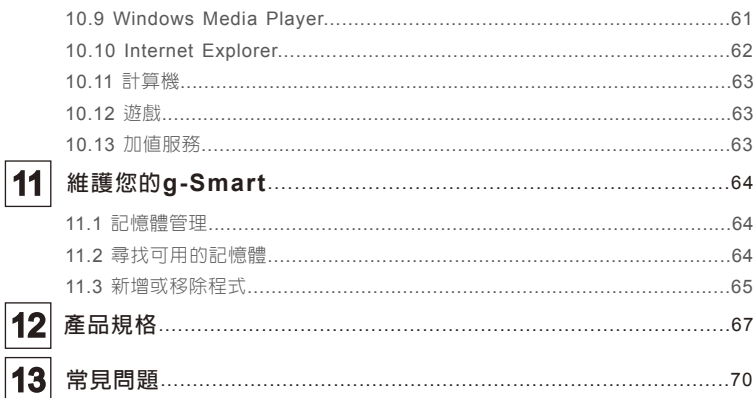

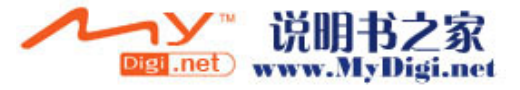

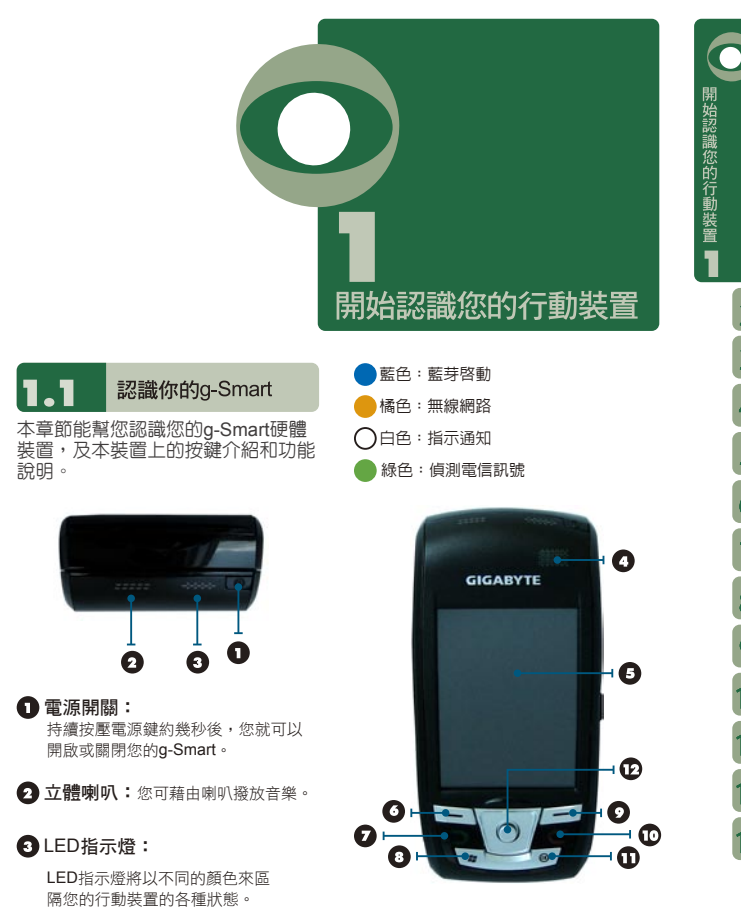

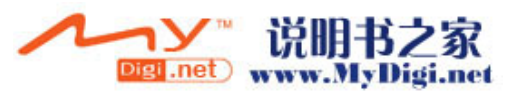

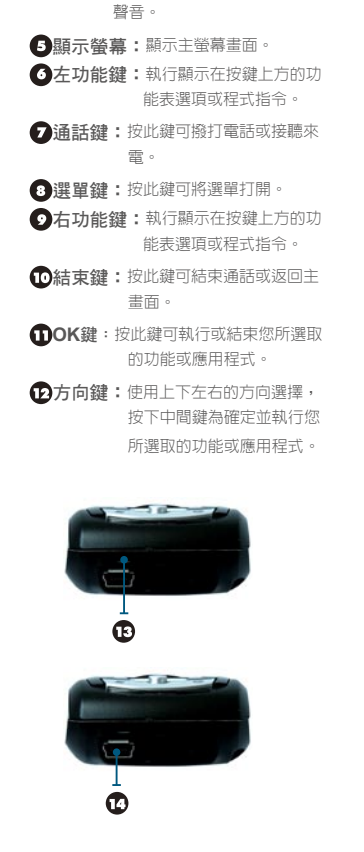

聽筒:在通話中將由聽筒傳達對方的

- 麥克風: 由此接收錄音及您與對方通話 的聲音。
- **充電底座插槽 / Mini USB1.1**連接 埠:將充電器接頭與此底座插槽連 結,即可開始充電。您可以透過USB傳 輸線,與您的電腦或其他裝置進行資訊的 傳送。

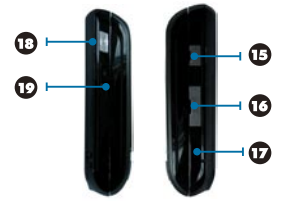

- □ 雷視/收音機/耳機天線插孔:可透過 耳機線收聽FM、收看電視,或聽音樂。
- **Mini SD卡槽:**您可以透過Mini SD 卡,將您的資料儲存於此。
- 重新開機鍵:按下即可重新將 g-Smart開機。
- 13 相機功能鍵:長按相機功能鍵後,您 將進入拍照模式。
- **1 音量調整鍵:**藉由此鍵可調整音量大 小。

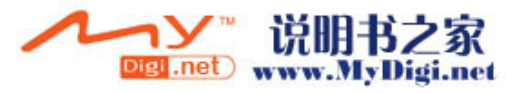

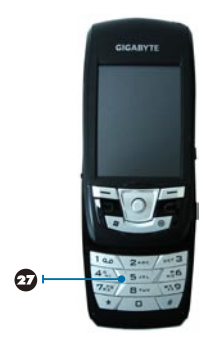

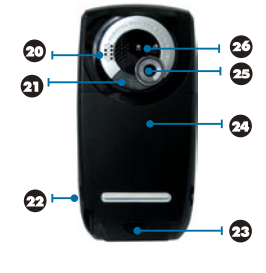

- 立體喇叭
- 1 閃光燈:在相機模式下幫助拍攝影像。
- 觸控筆: 利用此觸控筆點觸螢幕。
- 電池鎖扣: 壓下鎖扣後,及可取下電池,並便於 SIM卡的安置。
- **2 雷池: 840 mAh** 待機時間:110小時。 通話時間:3小時以上。
- 相機鏡頭: 在相機模式下透過此鏡頭拍攝影像或 影片。
- 近拍開關
- 2 播號鍵盤:您可利用此鍵盤撥號。

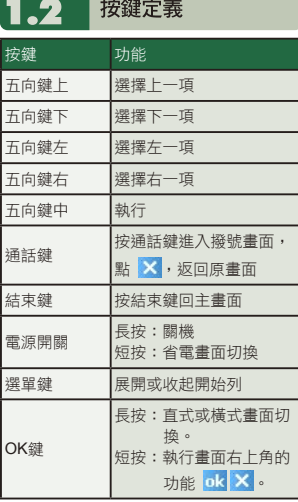

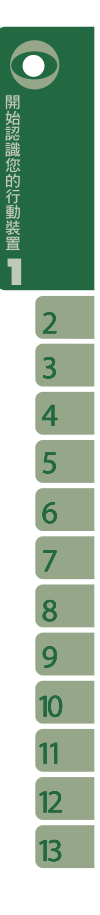

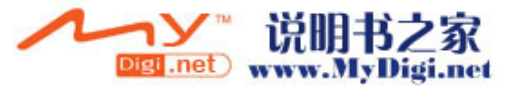

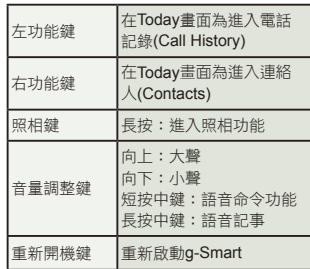

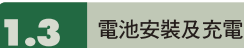

在您第一次開始使用您的g-Smart之 前,請先將電池裝入並將電池完全充 電。

- 1.將電池插入電池槽座,並聽到"卡" 聲,表示 已經將電池與主機體鎖好並固定。
- 2.將專用充電器插頭插入主機體的電源插孔, 再把充電器的另一頭AC變壓器插頭插入 一般家用電插座,此時您的g-Smart將開 始自動充電。
- 3.在第一次充電時,電池需約莫3個小時充 電完全,往後充電大約2.5小時即可充電 完全。在充電完成後,即可拔下充電器, 並開始使用。
- 4.當電池在充電狀態下,LED燈將熄滅。
- 5.在電池充電完全後,LED燈將熄滅。
- 6.在開機後,觀看工作列上的電池圖示,可 查知電池的電力狀態。

#### 注意:

**若長時間未充電使用本裝置,以致放電過度,再 度充電時,LED燈將恆亮。此時,即使充電 中也無法開機。請等待大約30分鐘後,LED 開始閃藍燈,您即可開機。**

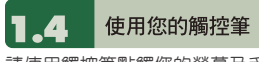

請使用觸控筆點觸您的螢幕及手寫輸 入,以免傷害螢幕。觸控筆的操作一 共有2種方式:

- 1.點:輕輕將您的觸控筆點在欲選取的項目 上,然後將觸控筆從螢幕上移開。
- 2.壓:將您的觸控筆點在欲選取的項目上, 然後保持您的觸控筆不動,經過幾秒後, 一個由數個藍色小點所組成的圓圈將會出 現,這表示即現示功能表即將被開啟。

#### 1.5 螢幕校正與設定

當您第一次使用您的g-Smart,您將 會被要求校正您的螢幕。如果您發現 行動裝置對於您的觸控筆反應不準 確,或是您已執行系統還原,此時您 需要重新校正您的螢幕。

- 1.點選 "開始" →【設定】→「系統」標籤 → 【螢幕】→「一般」標籤。
- 2.點選螢幕上的{校準螢幕}。
- 3.精確的用您的觸控筆,點觸每一個在畫面 上的十字型物體。

4.點選 "OK" 返回系統畫面。

您也可以選擇將您的螢幕畫面設定為

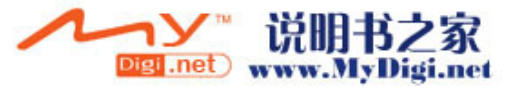

直示或是橫示的顯示。

- 1.點選 "開始" →【設定】→「系統」標籤→ 【螢幕】→「一般」標籤。
- 2.點選您想要的螢幕畫面顯示方式〈直向、 橫向右手、橫向左手〉。
- 3.點選 "OK" ,螢幕畫面即改變。
- 4.或是您也可以長按您行動裝置上的e® 「OK」鍵,切換螢幕畫面顯示方式。

1.6 設定您的時間與日期

當您第一次使用α-Smart時,您將會 被要求設定時區,在設定完時區後, 您將進入設定您行動裝置上的時間與 日期,您也可以從點選Today螢幕上 的時鐘圖示來設定您的時間與日期。

- 1.點選 "開始" →【設定】→「系統」標籤 → 【時鐘與鬧鐘】→「時間」標籤。
- 2.點選 "居住地" 或是 "到訪地" 。
- 3.選取您當地的時區。
- 4.點選上午 / 下午。
- 5.用時、分、秒旁的上下箭頭,調整所選取 的時間單位。
- 6.點選日期旁的向下箭頭,將月曆的畫面展 開,選取欲設定的月份及日期。

7.點選 "OK",設定視窗將顯示於書面上。

8.選 "是" 將時間更改為所設定的時間。

1.7 開關機、待命、休眠

- 1.用手按一下g-Smart頂端的「電源鍵」(1) 後,此時螢幕即進入開機畫面。
- 2.當您的g-Smart閒置一段時間沒有任何操 作後,g-Smart將進入休眠狀態,此時螢 幕畫面亮度將會變暗,並進入省電模式。
- 3. 在待命狀態下,點觸螢幕畫面,螢幕畫面 即亮起,並返回操作模式。您可以透過按 電源開關,進入休眠模式。在休眠模式 下,螢幕畫面將自動關閉,當您觸碰螢幕 畫面時或按鍵,裝置將不會有任何反應。 您可以使用此功能避免誤觸螢幕或是誤按 按鍵的情況發生,以節省電力。
- 4.您也可以自行設定進入休眠模式的時間, 當在您所設定的時間內若無任何操作,您 的裝置將自動進入休眠模式。

設定自動關閉裝置時間的步驟如下:

點選 "開始"→【設定】→「系統」標籤

→【電源】→「進階」標籤。

- 勾選 "待機超過下列時間後關閉裝置"〈請 選擇 "使用電池電源時 "或" 使用外部電 源時"〉。
- 選取欲套用的時間。
- 點選 "OK" 即完成設定。
- 5.進入休眠模式時,再次按下「電源開關」, 您的裝置將開啟,並回到之前的畫面。
- 6.在開機狀態下,按下g-Smart頂端的「電 源開關」約5秒後,您的裝置將關機。

1

開始認識您的行動裝置

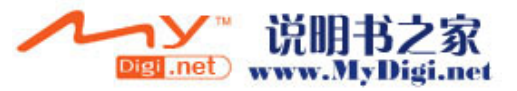

#### 1.8 設定我的資訊

透過設定我的資訊,您可以將個人資 訊輸入g-Smart。

- 1.點選 "開始"→【設定】→「個人」標籤 → 【我的資訊】→「識別資訊」標籤。
- 2.點選姓名欄位,輸入姓名。
- 3.點選欲輸入資訊的欄位,將您的資訊輸入 完畢。
- 4.點選「附註」標籤可將您想輸入的其他訊 息輸入於此。

5.若您想要將您的資訊顯示在您的開始畫面 時,點選「選項」標籤,並勾選 "識別資 訊"及 "附註" 。

6.點選 "OK" 即完成設定並儲存。

#### 密碼設定 1.9

您可以為您的g-Smart設定密碼,防 止未經您授權的使用。

- 1.點選"開始"→【設定】→「個人」標籤 → 【鎖定】→「密碼」標籤。
- 2.在「密碼」標籤的畫面下,勾選 "如果裝 置未使用超過以下時間則提示" 。

3.於時間欄內選取適當的時間。

- 4.於密碼類型欄內選取欲使用的密碼類型。
- 5.於密碼欄內,依選用的密碼類型輸入適當 的密碼。

6.點選 "OK" ,密碼視窗將顯示於畫面上。

7.點選 "是" ,即完成設定並儲存。

8.您也可以輸入密碼提示訊息於「提示」標 籤畫面下。

9.點選 "OK" ,即完成設定並儲存。

注意:

**若是您忘記您所輸入的密碼,您必須重新還 原系統預設值,這將造成您的資料與設定的 流失。**

#### 解除裝置鎖定 . 10

您可以使用螢幕畫面上的【裝置鎖 定】圖示,鎖定您的行動裝置,避免 誤觸螢幕或是誤按按鍵的情況發生。 在裝置已鎖定的狀態下,當您按下其 他按鍵或是點觸螢幕,行動裝置都將 不會有反應。

#### 解除裝置鎖定:

- 1.點觸螢幕上左下角的{解除鎖定}或是按 「左功能鍵」,即進入解除鎖定畫面。
- 2.在解除鎖定畫面上,點觸畫面上的{解除 鎖定},裝置鎖定即被解除。
- 3.在解除鎖定畫面下,當您閒置超過5秒以 上無任何動作時,畫面將自動返回Today 畫面,但是行動裝置還是為鎖定的狀態。
- 4.解除裝置鎖定後,再次點選Today畫面上 的{裝置鎖定已解除},將再次鎖定行動裝 置。

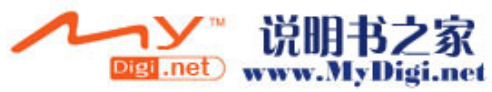

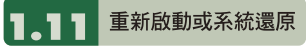

#### 重新啟動

當您重新啓動您的q-Smart,所有正 在執行的應用程式,將被停止。若此 時您有未儲存的資訊,此資訊將會遺 失。請確定在執行重新啟動前,將所 有欲保留的資訊儲存。

- 1.重新啟動鍵位於本行動裝置的右側,在 Mini SD卡槽旁。
- 2.使用您的觸控筆,輕輕的將重新啟動鍵戳 下去。
- 3.此時您的行動裝置將重新啟動。

#### 系統還原

當您執行系統還原時,系統還原會將 您的行動裝置內所有的設定、資訊、 及程式移除,您的行動裝置將會回復 到出廠時的設定。

- 1.關機,同時按住7和9鍵不放,再按下電源 開關。
- 2.此時行動裝置將重新還原系統預設值,並 且重新啟動。

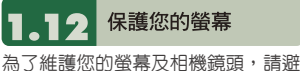

免您的g-Smart摔落、碰撞、及重壓。 摔落、碰撞、及重壓可能造成螢幕及 相機鏡頭的破損。

Digi .net

#### 1.13 例行保養

為了維護您的g-Smart保持最佳狀況 及正常操作,請遵守下列建議事項:

- 1.請避免將g-Smart置於潮濕及溫度極端 (極冷或極熱)的地方。
- 2.請勿讓g-Smart與液體或雨水接觸。
- 3.請避免讓g-Smart長時間暴露於日光下或 是其他有紫外線的光線下。
- 4.不使用q-Smart時,請將q-Smart收置於包 裝盒內。

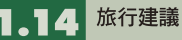

- 當您攜帶您的g-Smart出遊時,請您 遵守下列建議:
- 1.將資料先備份起來。
- 2.複製一份資料於您的Mini SD卡內。
- 3.移除所有外接裝置。
- 4.攜帶您的充電器。
- 5.將g-Smart置於保護盒內,並將它 放入您的隨身行李。
- 6.搭乘飛機時,請確定將g-Smart設定為飛 行模式或是關機。在飛行途中,請確保行 動裝置上的無線功能全都關閉。
- 7.如果您將到他國旅遊,請確定攜帶了當地 所需的轉接頭。

www.MyDigi.net

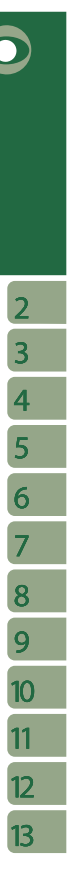

開始認識您的行動裝置■

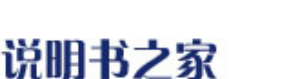

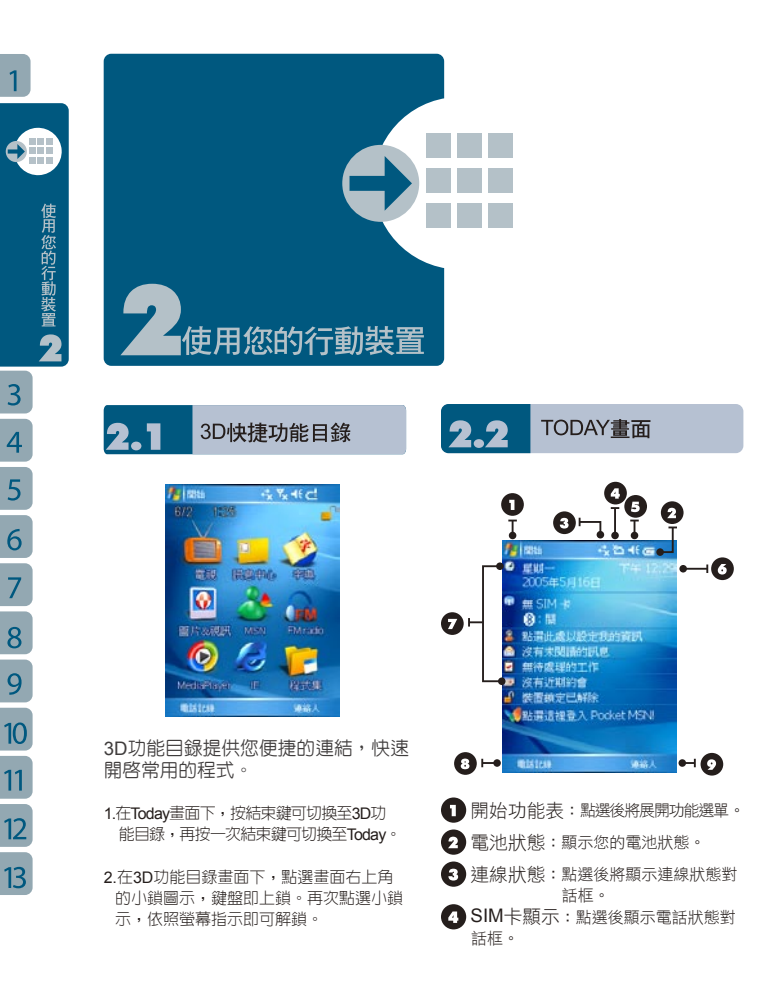

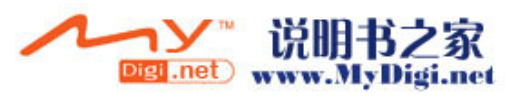

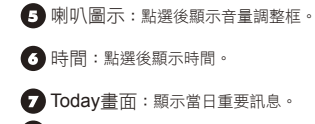

電話記錄:點選後進入電話記錄畫面。

● 連絡人:點選後進入連絡人畫面。

以下列表是其他您可能在您Today畫 面上所遇見的圖示與代表意義:

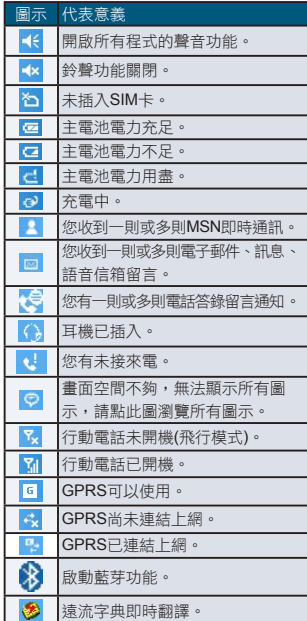

 $2.3$ 

功能選單展開畫面

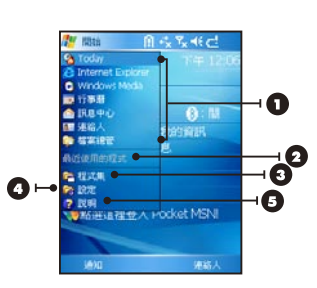

- 1.此區塊的圖示固定為某些程式,您可以藉 由點選圖示,執行您所想用的程式。
- 2.此區塊的圖示為最近用過的程式,您可由 此點選最近用過的程式。
- 3.點選這裡可進入程式集,選取其他程式。
- 4.點選這裡可進入設定,設定您的q-Smart。
- 5.點選說明即進入說明畫面,您可以透過說 明,更了解您的g-Smart。

了解您的應用程式

當您展開您的功能選單時,您將會看 見許多應用程式的圖示,在您點入程 式集後,更多的應用程式圖示將顯示 於此。用您的觸控筆點觸欲使用的應 用程式圖示將開始執行此程式。

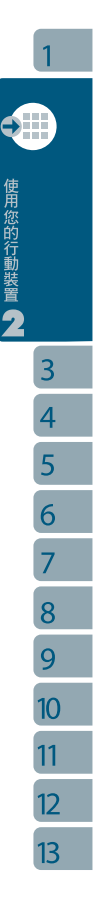

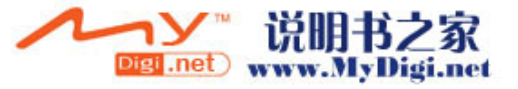

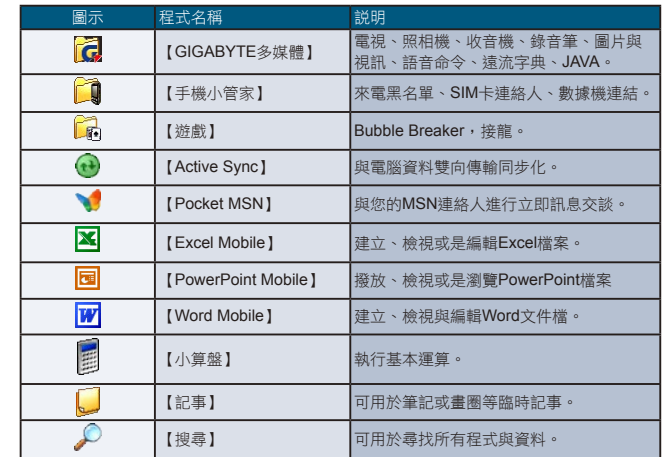

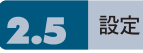

此章節包含在設定畫面下各選項的設定說明。

點選 "開始" →【設定】→「個人」標籤。

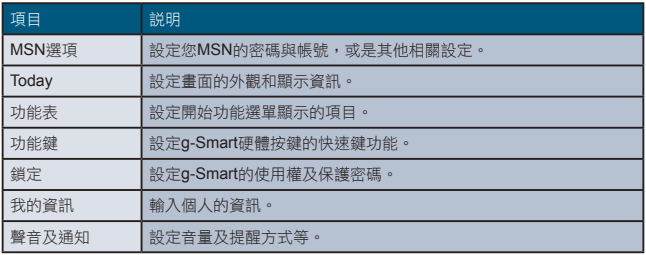

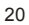

 $\overline{1}$ 

 $\bullet$ 

使用您的行動裝置

 $\overline{3}$  $\overline{4}$  $\overline{5}$  $\overline{6}$ 

 $\overline{7}$ 8 9  $10<sup>°</sup>$  $11$  $12<sup>°</sup>$  $13<sup>°</sup>$ 

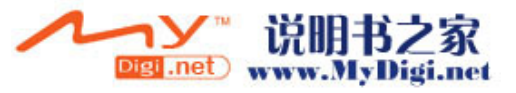

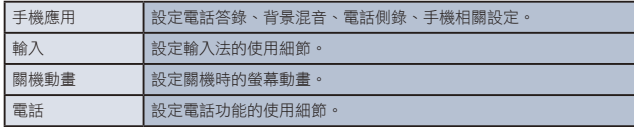

點選 "開始" →【設定】→「系統」標籤。

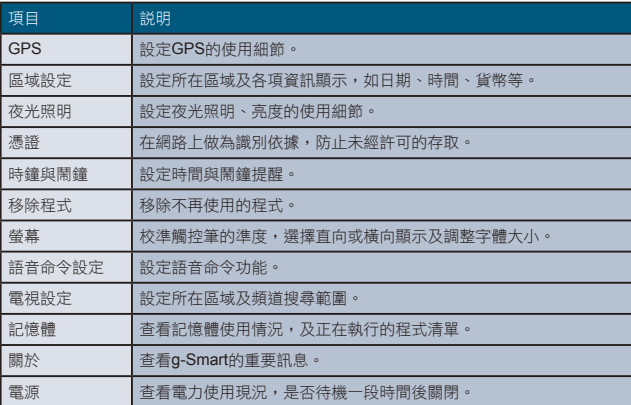

點選 "開始" →【設定】→ 「連線」標籤。

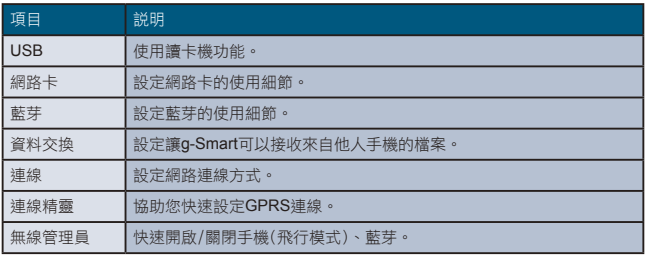

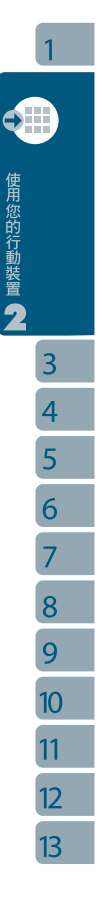

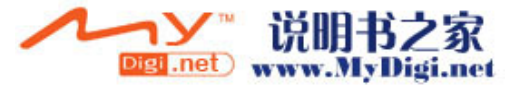

使用您的行動裝置

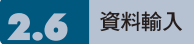

#### 螢幕鍵盤

您可以在行事曆、Word Mobile、 Excel Mobile這類應用程式自行輸入 資料,點選螢幕鍵盤 画 上輸入功能 區內代表注音、倉頡、英數、符號、 半全形的圖示,切換至適當的輸入 法。操作注意事項如下:

- 1.英數輸入模式下可搭配【Shift】鍵,輸入大 寫字母或常用符號。
- 2.注音或倉頡輸入,請直接點選需要的國語 注音或部首,再用捲軸選取「候選字區」 的字,此時輸入區將出現您選的字。

3.輸入錯誤時,可用––刪除。

4.有時螢幕鍵盤或輸入工具列佔了畫面大部 分,點一下螢幕下方的ク 倉 A 位置,及可 隱藏輸入面板,再點一次又會出現。

#### 手寫板

- 1.點選輸入面板按鈕 , 在新出現的功能 表上選﹝手寫板﹞。
- 2.用觸控筆在三個手寫格寫字,系統會把辨 識出來的字顯示在上方輸入區。
- 3.若有錯,您可從候選字區重選。

#### 全螢幕手寫

- 1.點選輸入面板按鈕 | 对, 在新出現的功能 表上選﹝全螢幕手寫﹞。
- 2.用觸控筆在螢幕任意位置寫字,系統會把 辨識出來的字顯示在上方輸入區。

3.請避免連續輸入字體,以避免造成辨識混 淆。

4.請避免將字寫在有作用的功能區。

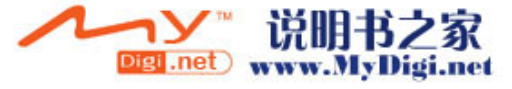

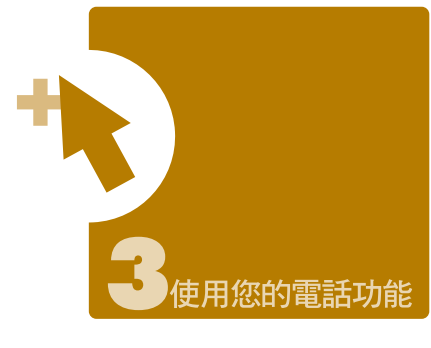

您可以直接按下 3 通話鍵,或是點 選 "開始" →【電話】,進入電話功 能。在您使用電話功能之前,請確定 您已將SIM卡插入。

### 安装與移除SIM卡

- 1.請確認您的g-Smart是在關機的狀態下, 將電池從機體取下。
- 2.將SIM卡金屬面朝向機身,將SIM卡插入 SIM卡槽,或是從SIM卡槽中取出。
- 3.將電池插入電池槽內,並聽到 "卡" 聲, 表示已經將電池與主機體鎖好並固定。
- 4.此時安裝與移除SIM卡已完成。

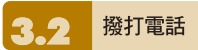

在您撥打電話時,可選擇由螢幕輸入 或是鍵盤輸入。

#### 螢幕輸入(一般撥號)

- 1.在進入電話功能畫面後,您可以透過螢幕 上的鍵盤,輸入您想撥打的電話號碼。
- 2.當您有輸入錯誤時,您可利用螢幕上的 「←鍵」返回鍵來刪除錯誤的輸入。
- 3.當您輸入完您想撥打的電話號碼後,然後 按「■鍵」撥號。
- 4.當您結束通話後,您可以按 鍵,結束 通話。

#### 螢幕輸入(快速撥號)

您可以從您的連絡人中設定十組快速 撥號。

- 1.在進入電話功能畫面後,您可以透過螢幕 上的鍵盤,點選快速撥號鍵。
- 2.在快速撥號畫面下,您可以從快速撥號清 單點選您欲撥的連絡人。

3.在此畫面下,點觸螢幕右下角的{功能表},

使用您的電話功能

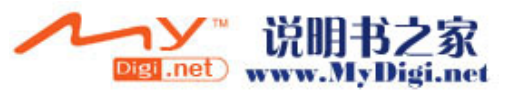

您可選擇{新增}、{編輯}、或{刪除}快速撥 號清單上的連絡人。

- 4.直接在快速撥號畫面下點選特定連絡人, 將進入修改連絡人資訊畫面。
- 5.利用五向鍵的上下鍵在快速撥號畫面下選 取您欲撥的連絡人,然後按「 」撥號。

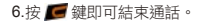

#### 鍵盤輸入(智慧撥號)

您可應用此功能直接找尋欲撥的號碼 或特定的人,以節省尋找的時間。

- 1.當您將撥號鍵盤拉出後,您將從電話功能 畫面進入智慧撥號的畫面。
- 2.在智慧撥號畫面下,此畫面會將您行動裝 置上的所有的連絡人、已來電號碼、以及 已撥號碼顯示於輸入欄下方。
- 3.當您使用撥號鍵盤鍵入第一個數字後,智 慧撥號畫面將顯示符合此號碼的電話及連 絡人姓名(限英文名)在畫面中。

例:輸入6後,在智慧撥號畫面將只顯示 由6開頭的電話號碼,以及由英文字母 MNO開頭的連絡人。

4.找到您想撥打的電話號碼或連絡人後,按 「 」撥號。

5.當您結束通話後,按下「■」結束通話。

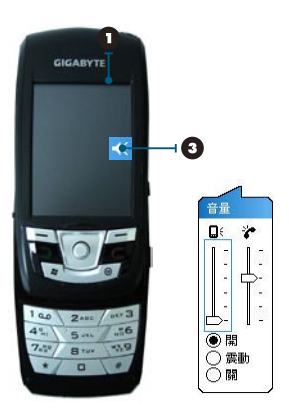

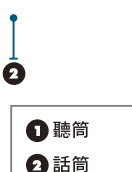

❶「調整音量」視窗

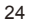

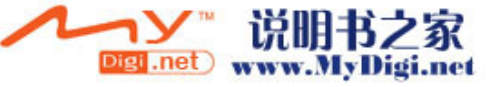

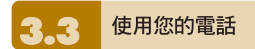

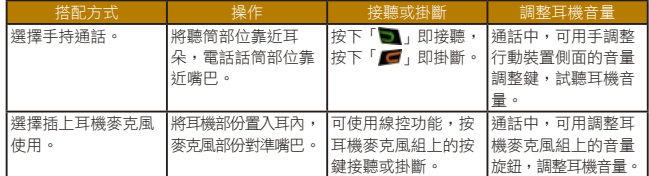

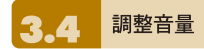

點觸畫面上的 ■ 圖示,螢幕上將會出現音量調整的畫面。在 ■ 調整所有程 式的提示音音量,在 γ• 調整鈴聲的音量。

- 1.未在通話時,若用手按行動裝置側面的音量調整鍵,或用觸控筆點觸 ■ 圖示 → → ● 圖示,可以調整來電鈴聲量。
- 2.正在通話時,若用手按行動裝置側面的音量調整鍵,或用觸控筆點觸 【← 圖示→ Č 圖示,可以調整通話時您從聽筒中聽到的音量,而且只 能在通話時調整。
- 3.當您點選震動模式,畫面上的 4 圖示,會變更為 4 圖示。
- 4.當您點選關閉模式,畫面上的 | 圖示,會變更為 <<mark>圖示。</mark>

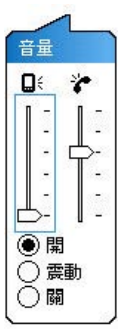

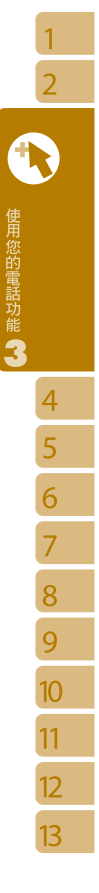

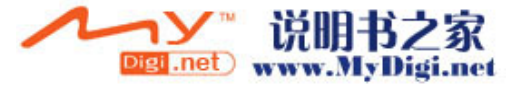

連絡人 3.5

在電話功能畫面上,點觸螢幕左下方 {連絡人},進入連絡人畫面。

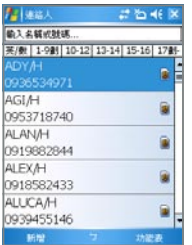

- 1.在連絡人清單畫面上輸入您欲尋找的連絡 人或是電話號碼於搜尋欄內,此時連絡人 清單將會篩檢符合此條件的連絡人。
- 2.您也可以長按5向鍵上或下搜尋連絡人, 此時您的螢幕畫面會出現一個英文字母於 螢幕中央,按5向鍵上或下可使螢幕中央 的英文字母向前一個或是向下一個,您可 依此搜尋功能找尋連絡人的第一個字母。 (此搜尋功能與筆劃搜尋功能,只能用於 Outlook連絡人,不能用於SIM卡連絡人)。
- 3.在連絡人清單畫面上點觸任何欲選取的連 絡人,即可檢視此連絡人的基本資料。
- 4.在連絡人畫面上點觸螢幕左下方{撥號}或 是「左功能鍵」即進入撥號畫面。
- 5.在連絡人清單畫面上點觸螢幕右下方{功 能表},將功能表內選項功能展開,選取欲 執行的功能。

如果您使用市內電話機撥號給連絡人,點選

欲撥打的連絡人,選擇{功能表} → 發出撥 號聲,讓市內電話聽筒接收手機所發出的聲 音。市內電話將自動撥號給該位連絡人。

#### 注意:

**您可以勾選{功能表}>**"**顯示SIM連絡人**"**, 在連絡人清單中檢閱存在SIM卡的連絡人清 單。連絡人清單中,有SIM卡圖示的項目即 為存於SIM卡中的資料。(請見3.10 複製 SIM卡連絡人,將SIM卡上的連絡人複製到 手機)。**

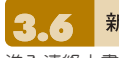

## 新增連絡人

進入連絡人畫面後,點觸螢幕左下方 {新增},進入新增連絡人畫面。

- 1.在此設定畫面下,您可以在照片欄內為連 絡人設定照片,往後當此連絡人來電時, 此連絡人的照片將會於來電時顯示。
- 2.您也可以點觸鈴聲欄,在此為您的連絡人 設定不同的鈴聲,往後當此連絡人來電時, 此連絡人的來電鈴聲即為您設定的鈴聲。
- 3.當您將連絡人的資料全部輸入完畢後,點 觸螢幕右上方 "OK" 儲存。

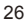

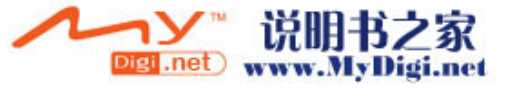

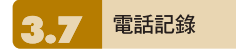

在電話記錄畫面下,電話記錄會將已 撥電話、來電電話、及未接來電顯示 於電話記錄畫面,您可以選擇全部顯 示,或是只顯示您所選取的項目。

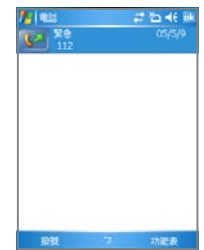

- 1.在Today畫面下,點觸螢幕左下方{電話記 錄}。
- 2.在電話記錄畫面下,點選螢幕右下方{功 能表}。
- 3.在{功能表}展開後,點選欲執行的功能。 點選{篩選}可選取您電話記錄使用的顯示 方式。
- 4.在{功能表}展開後,點選{通話計時器}, 可查看來電通數、通話時間,與管理來電 記錄。
- 5.在{電話記錄}畫面下,點選主畫面上左側 圖示會立即重撥這個號碼。
- 6.在{電話記錄}畫面下,點選並按住中間電 話號碼區,即出現新功能表,您可以依需 求從新功能表點選欲使用之功能。

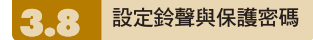

在電話功能畫面上,點選螢幕右下方 {功能表},在展開的選單上,點{選項}  $\rightarrow$ 「雷話」標籤。

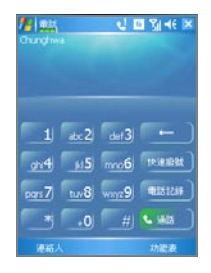

1.您可在此選擇自己喜好的響鈴方式。

2.若想使用自行下載的鈴聲,請在電腦上使 用ActiveSync程式,把鈴聲檔複製到您行動 装置上的Application Data/Sounds資料夾, 您新複製的鈴聲檔將新增為選項之一。

3.設定撥號時的按鍵聲響。

4.設定個人使用的保護密碼,將防止別人未 經授權使用您的電話。

複製SIM卡連絡人 您也可以在此畫面下,將您SIM卡上

- 的連絡人儲存到您的行動裝置上。
- 1.點選 "開始"→【程式集】→【手機小管家】 →【SIM卡連絡人】。

使用您的電話功能

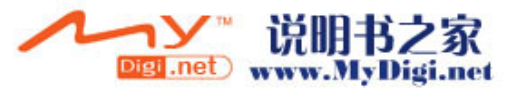

 $\mathbf{1}$ 

2.此時畫面將出現您SIM卡上所有的連絡人。

3.在您SIM卡連絡人畫面上,點選{立即複 製},在您SIM卡上的新連絡人,將被複製 到您行動裝置上的連絡人中。

4.點選螢幕右上方 X, 返回程式集畫面, 並且不複製您的SIM卡資料。

#### 訊息傳送  $\overline{\mathbf{.76}}$ 3

點選Today畫面上訊息中心的圖示, 進入簡訊功能的畫面。或是由 "開始" →【訊息中心】進入。

1.在進入簡訊功能的畫面後,點選螢幕左上 角的 "收件夾" ,選擇訊息種類的檔案夾。

2.點選 "簡訊" 資料夾。

- 3.點選螢幕左下角的{新增},進入編輯新的 簡訊畫面。
- 4.輸入收件人的電話號碼於收件人欄位,或 是由螢幕右下角的{功能表} → {新增收件 者}選取您想加入的收件人。
- 5.將您的訊息內容輸入於內容欄內。
- 6.點觸螢幕右上角的 "OK" ,您可以選擇是 否儲存此訊息於草稿後寄出。
- 7.或是直接點觸螢幕左下角的{寄出},寄出 您的簡訊。

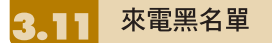

當您設定您的黑名單時,您可以設定 拒接所有未顯示來電,以及從您的連 絡人選單上勾選拒接某些特定號碼,

當有黑名單上的特定號碼來電時,您

的螢幕上會顯示來電訊息,手機將自 動切斷來電。

- 1.點選"開始"→【程式集】→【手機小管家】 →【來電黑名單】。
- 2.新增您想拒接的號碼或是勾選{功能表}中 的{掛斷所有不明來電}。
- 3.點觸 "OK" 儲存設定。或者進入{連絡人}, 將反白停在您欲拒接的連絡人,開啟{功能 表}點選<設為黑名單>。您也可以從 "電話 記錄" 中,將來電設為黑名單來電,或在 黑名單裏直接自訂黑名單連絡人。

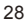

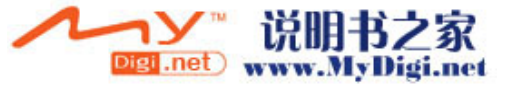

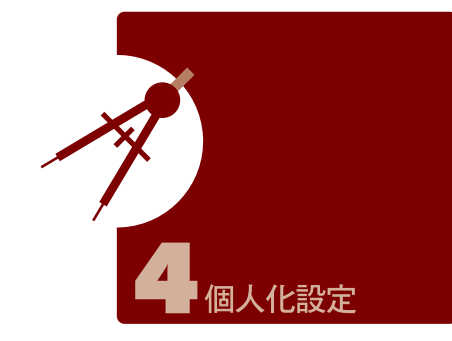

您可依個人喜好,將您的行動裝置個 人化。

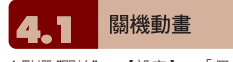

- 1.點選 "開始" →【設定】→「個人」標籤 → 【關機動畫】。
- 2.設定您所喜愛的動畫檔案、聲音檔案、播 放時間。您可在選擇檔案時,點選 "自定 義…",將您自行存入的動畫或聲音設為關 機動畫、音效。
- 3.設定完畢後,您可以點選 "預覽" ,播放您 所選擇的動畫。

4.點觸 "OK" 儲存設定。

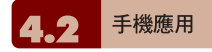

1.點選 "開始" →【設定】→「個人」標籤 → 【手機應用】,可以設定一些有關語音功 能的程式。

- 2.「電話答錄」標籤:可設定開啟或關閉電 話答錄功能、選擇儲存位置、錄音時間,以 及啟動電話答錄時間、設定或錄製問候 語。
- 3.「背景混音」標籤:可設定開啟或關閉背 景混音功能,您也可以在此畫面下選擇欲 使用的背景音效,並調整背景音效的音量 大小。
- 4.「電話側錄」標籤:可設定開啟或關閉電 話側錄功能、選擇儲存位置。

5. 「設定」標籤:您可以在本項目中選擇 以下各種手機相關設定:

- 自動接聽:勾選後,可設定手機在您所 定義的時間內自動接聽來電。
- 開蓋自動接聽:勾選後,滑開滑蓋即自 動接聽來電。
- 插撥來電個人鈴聲:有來電插撥時,將 播放該插撥者的個人鈴聲。

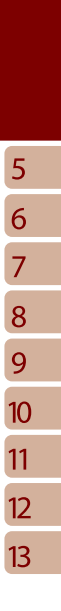

個人化設定 4

 $\mathbf{1}$  $\overline{2}$ 3

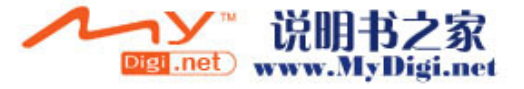

□ 未使用耳機通話時,關閉觸控螢幕以防 止誤觸耗電:當您未使用耳機通話時, 暫時關閉觸控螢幕。

 $\bigcirc$  手動或自動休眠即上鍵盤鎖:勾選後, 當裝置休眠時,即鎖上鍵盤。

#### 設定電話答錄

此功能有別於語音信箱,您可使用行 動裝置上的電話答錄,直接將對方的 訊息留言儲存至您的行動裝置上,這 樣可讓您更方便地聽取留言,以及節 省電話費用。

1.點選 "開始"→【設定】→ 「個人」標籤 → 【手機應用】→ 「電話答錄」標籤。

2.勾選 "啟動電話答錄" 啟動電話答錄功能。

- 3.點選 "儲存位置",可選擇您留言的儲存位 置。預設位置為手機。根據您所選的儲存 位置,您的檔案將會存至手機或記憶卡的 "我的電話答錄" 資料夾內。
- 4.手機將會您的檔案以流水編號。您可至 "開始" →檔案總管內更改檔案名稱。
- 5.點選 "錄音時間" 可設定讓對方留言的最長 時間。
- 6.點選 "接聽時間" 可設定當來電時您的電話 答錄功能將於幾秒鐘內啟動。
- 7.點選{答錄設定},進入設定問候語畫面。
- 8.點觸 "OK" 儲存設定,並返回「個人」標 籤畫面。

#### 答錄設定

當您點入{答錄設定}之後,畫面即進

入設定問候語畫面。您可選擇使用預

設答錄或是自定答錄,按{播放答錄} 可聽見您目前所使用的問候語錄音。

- 1.您可選擇使用男聲或女聲為您的答錄問候 語。
- 2.您也可以選擇自訂答錄,按下錄製鍵,錄 製您自己的答錄問候語。
- 3.按播放答錄鍵可聽您目前所使用的問候語 錄音。
- 4.按 "OK" 設定將生效,並回到電話答錄設 定的畫面。

#### 注意:

- **1.當對方結束通話時,您的電話答錄會自動停 止錄音;當電話答錄已啟動後,按下{停止} 可停止錄音,但不中斷通話。當電話答錄 已啟動後,按下「 」會中斷通話和停止 錄音。**
- **2.當來電者1在留言時,來電者2此時打來的電 話會成為插撥,插撥的訊號此時會被錄在來 電者1的留言中。您也可選擇接聽插撥或是 拒接插撥。當您選擇接聽插撥後,來電者1 的留言會被停止;若是您選擇拒接插撥,來 電者2的插撥將持續響,直到進入語音信箱。**
- **3.若您設定了來電將「自動接聽」,電話答錄 功能將停止使用。「自動接聽」功能設定請 見4.10電話。**

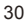

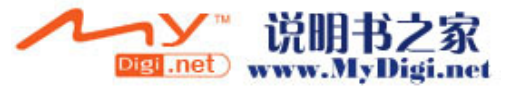

#### 設定背景混音

您可以在接聽來電,使用背景混音功 能製造您想要身處的通話環境,保衛 您的個人隱私。本裝置提供機場、會 議、捷運、街道等多種音效供您選擇。

- 1.點選 "開始" →【設定】→ 「個人」標籤 →【手機應用】→ 「背景混音」標籤。
- 2.勾選 "啟動背景混音"啟動背景混音功能。
- 3.點觸{背景音效}將特效混音表展開,點選 所想使用的特效。
- 4.您可使用畫面上{背景音效音量}調整特效 音量大小。
- 5.按 "OK" 儲存設定,並回到「個人」標籤 畫面。您可以使用您所錄下的聲音檔做為背 景音效。將該聲音檔存置於My Documents →我的背景混音檔案來中,再依以上步驟 1~5即可。

當啟動背景混音後,在來電狀態螢幕上會列 出特效混音清單,按{接聽},即套用預設的 背景混音接聽。一般接聽請點選 2 圖示, 選擇「關閉音效」。您也可以在接聽來電 前,更換原本預設的特效混音。在有啟動混 音特效的來電螢幕點選 (6),選擇您欲更換 的音效。

#### 電話側錄

您可以使用電話側錄功能,將您的通 話內容錄製下來。

- 1.點選 "開始" →【設定】→「個人標籤」 →【手機應用】→「電話側錄」標籤。
- 2.勾選 "啟動電話側錄"啟動電話側錄功能。
- 3.點選 "儲存位置",可選擇您留言的儲存位 置。預設位置為手機。根據您所選的儲存 位置,您的檔案將會存至手機或記憶卡的 "我的電話側錄" 資料夾內。
- 4.手機將會為您的檔案以流水編號。您可至 "開始" →檔案總管內更改檔案名稱。
- 5.按 "OK" 儲存設定,並回到「個人」標籤 畫面。

只有在電話側錄功能啟動時,當您在通話 時,按下照相鍵即可開始錄音。此時通話畫 面會跳到錄音程式畫面,再次按下照相鍵則 取消錄音。當通話結束後或按下停止錄音鍵 後,錄音功能也會停止。側錄時,手機將以 震動提示您側錄已開始或結束。

#### 注意:

**當電話側錄時,若已啟動背景混音,背景特 效也將會被錄下。**

調整設定值

點選 "開始" →【設定】→ 然後選擇 在畫面底部的「個人」或「系統」標 籤。下列程式可供您根據個人工作方 式來調整設定值。

- 1.「時鐘與鬧鐘」:變更時間或設定鬧鐘。
- 2.「功能表」:個人化功能表展現程式,您 可自訂 " 開始"功能表中的項目。
- 3.「我的資訊」:輸入屬於您的連絡資訊。
- 4.「鎖定」:限制別人存取您的資料。
- 5.「電源」:延長電池使用時間。

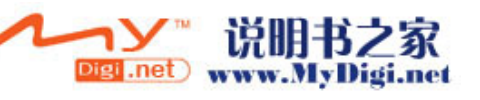

1  $\overline{2}$ 3

5 6

 $\overline{7}$ 8

6.「Today」:個人化「Today畫面」顯示外 觀與資訊,當您在Today →「外觀」標籤 更換裝置主題時,您的Today背景、撥號 外觀、系統顏色也將一起更換。

## 提醒或警示

若您已經在【行事曆】預設了約會排 程,在【工作】列限期完成的工作, 或者在【時鐘與鬧鐘】設定了鬧鐘, 那麼您的行動裝置將可以依照您的設 定方式提醒您。您可選擇的設定方式 有:

1.在畫面展現訊息框。

2.播放您指定的聲音。

3.閃爍。

4.震動。

若想選擇提醒類型及聲音,點選"開始 "→【設定】→「個人」標籤 →【聲 音及通知】→「通知」標籤。

## 雷源

- 1.點選 "開始" →【設定】→「系統」標籤 → 【電源】→「電池」標籤,可以查看電源 使用情形。
- 2.「進階」標籤:可以設定待機一段時間 後,自動關閉裝置的功能。
- 3.「其它」標籤:USB快速充電。

#### 注意:

**「USB快速充電」可透過個人電腦充電,加 速充電過程。但對某些筆記型電腦可能造成 不穩,因此不建議透過筆記型電腦充電。**

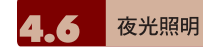

- 1.點選 "開始" →【設定】→ 系統標籤 → 【夜光照明】,可以設定夜光照明的功能。
- 2.「電池電源」標籤:可以設定內部電池夜 光照明的開啟方式與關閉時間。
- 3.「外部電源」標籤:可以設定外部電源夜 光照明的開啟方式與關閉時間。
- 4.「背光亮度」標籤:可以調整夜光照明的 亮度。
	- 尋找檔案或資訊

「尋找」功能可助您快速找到您要的 資訊。

- 1.點選 "開始" →【搜尋】。
- 2.在搜尋畫面上,接著輸入您要找的文字於 搜尋欄內。
- 3.您也可以選擇適合的檔案類型於類型欄內 尋找您要找的檔案。
- 4.點觸螢幕左下方{搜尋},開始搜尋檔案。
- 您也可以使用【檔案總管】搜尋檔案。
- 1.點選 "開始"→【程式集】→【檔案總管】。

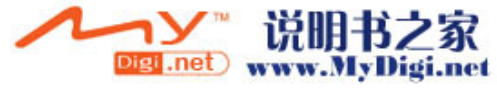

2.點選螢幕左上角的箭頭可變更資料夾。

- 3.點選螢幕右上角的 "日期" 可選擇清單顯示 的排列順序方式。
- 4.點選任何資料夾,可開啟此資料夾。
- 5.點選並按住任何資料或是畫面空白處,可 將即現示功能表顯示出來。

若想用【檔案總管】搬移檔案,請 用筆點選並按住要移動的項目,再 依需要從即現示功能表點選{剪下}或 {複製},切換到適當目錄後,點選{貼 上}。

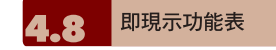

透過即現示功能表,可以快速選擇一 個要執行的項目。在每個程式中提供 的即現示功能表皆不同。只要用觸控 筆點選並按住,當即現式功能表出現 時,提起筆,再從功能表點選一個項 目名稱,就可以執行。若不想執行任 何一個項目,請用觸控筆點一下即現 式功能表外的任一處,即可取消。

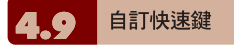

可將某些快速鍵,自訂為其他您最常 用的應用程式啟動鍵。

- 1.點選 "開始" →【設定】→「個人」標籤 →【功能鍵】→ 「程式功能鍵」標籤。
- 2.在「程式功能鍵」標籤的畫面上,點選欲 設定的功能鍵。
- 3.在指定程式欄內,選擇想要設定的程式。

4.點觸 "OK" 儲存設定,並返回「個人」標 籤畫面。

功能鍵1: OK鍵,出廠預設為<確定/關閉>。

功能鍵2(長按): 照相功能鍵,出廠預設為照相機。

功能鍵3: 音量控制鍵中間鍵,出廠預設為語音命令。

功能鍵4: 選單鍵,出廠預設為<「開始」功能表>。

功能鍵1(長按): OK鍵長按,出廠預設為<旋轉螢幕>。

功能鍵3(長按): 音量控制鍵中間鍵長按,出廠預設為錄音。

雷話 10

您可以在此項目裏設定電話、系統服 務、網路等各種電話相關的設定。點 選 "開始" →【設定】→「個人」標籤 →【電話】。

- 1.「電話」標籤:設定來電鈴聲、響鈴類 型、按鍵音、變更PIN碼。
- 2.「服務」標籤:設定通話限制、本機號 碼、來電轉接、插撥功能、語音信箱與簡 訊、固定撥號。
- 3.「網路」標籤:設定目前網路、優先網 路、網路選取。
- 4.「資訊」標籤:顯示電話裝置資訊。

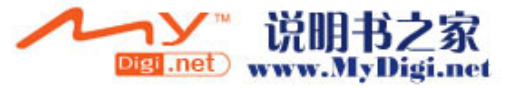

服務:

- 1.點選"開始"→【設定】→「個人」標籤 → 【電話】→服務。
- 2.點選您欲設定的項目。因項目的設定方式 皆同,以下僅以<來電轉接>為例。
- 3.點選 "取得設定…",手機將會與系統業者 連結,取得可設定的項目。

4.勾選您欲啟動的欄位,您可以在該欄的空 白格內填寫接收轉接的目的號碼。

#### 注意:

**系統服務內的項目需有系統業者支援。**

#### 網路:

1.點選 "開始" →【設定】→「個人」標籤 → 【電話】→ 網路。

■ 在使用中網路項目下,點選 "尋找網路" 可 自動搜尋使用中的系統業者。

在優先網路下,點選 "設定網路",手機將 列所有可用的系統業者清單。您可調整 欲網路的優先使用順序。

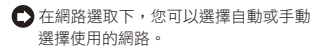

#### 語音命令設定 П

您可以在【語音命令設定】下為"連 絡人"及"應用程式"「錄製語音」標籤。 或是在"數字訓練"下,訓練您說數字 的方式。在"進階設定"設定數字撥號 號碼的長度和靈敏度。

#### 「連絡人」標籤:

1.點選 "開始" →【設定】→「系統」標籤 →【語音命令設定】→「連絡人」標籤。

2.選取連絡人清單上的連絡人。

3.按播放鍵 | ,將播放系統發音方式。

4.按「語音」標籤 | 31,錄製您個人的發音 方式。

 $5.$ 按刪除鍵  $\boxed{\times}$ , 刪除「語音」標籤。

「應用程式」標籤:

1.點選 "開始" →【設定】→「系統」標籤 → 【語音命令設定】→「應用程式」標籤。

2.選取應用程式清單上的應用程式。

3.按播放鍵 |■,將播放系統發音方式。

4.按「語音」標籤 [4], 錄製您個人的發音 方式。

 $5.$ 按刪除鍵  $\boxed{\times}$ , 刪除 「語音」標籤。

#### 「音樂」標籤:

若您的手機記憶體或mini SD卡內有 MP3檔案,您可以為歌曲錄製語音標 籤。

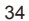

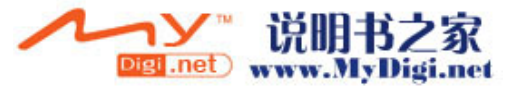

1.點選 "開始"→【設定】→「系統」標籤 → 【語音命令設定】→「音樂」標籤。

2.錄製方式同「應用程式」標籤。

#### 「數字訓練」標籤:

- 1.點選"開始"→【設定】→「系統」標籤 → 【語音命令設定】→「數字訓練」標籤。
- 2.按下錄音鍵,並說出數字模型訓練畫面 上,紅色箭頭旁的數字。
- 3.當您錄完一段數字後,系統會播放剛才所 錄片段,並詢問您是否正確。
- 4.當您確定正確後,系統將繼續訓練剩下的 數字模型。
- 5.勾選{使用訓練後的數字模型},系統將 套用您所錄製的數字發音,做為日後的語 音辨識標準。

#### 「進階設定」標籤:

- 1.點選"開始"→【設定】→「系統」標籤 → 【語音命令設定】→「進階設定」標籤。
- 2.選擇數字撥號的號碼長度。
- 3.選擇欲使用的靈敏度。

#### 「關於」標籤:

顯示關於語音命令程式的資訊。按 "OK" 儲存設定,並返回「系統」標 籤畫面。

語音命令的使用請參閱 9.7 語音命令。

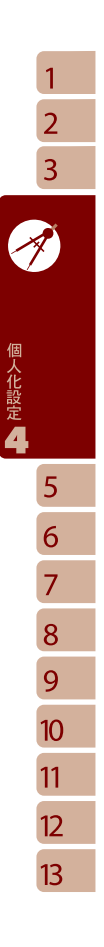

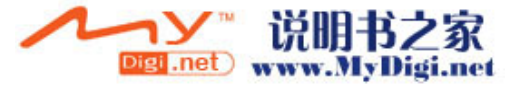

 $\mathbf{1}$  $\overline{2}$ 

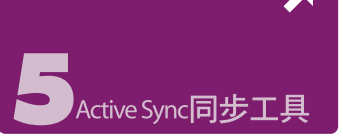

您可以使用Microsoft ActiveSync,將 您的行動裝置與您的個人電腦做資訊 的同步處理。

- 同步保持您行動裝置上Outlook資料與 您個人電腦的Outlook資料在最新狀態。
- 您個人電腦與您的行動裝置可將您的 Microsoft Word / 超Microsoft Excel / 常 做同步化處理,檔案會自動轉換為正確 格式。

ActiveSync預設為不自動同步化 各 類 型 資 訊 。 若 想 變 更 , 請 使 用 ActiveSync的選項功能,去開啟與關 閉指定資訊類型的同步化方式。

ActiveSync還可以用來:

- 備份或還原您行動裝置的儲存資料。
- 在您的行動裝置與個人電腦之間複製檔案。
- 例來説,與您的個人電腦連結,或是您 只選擇同步命令時,還是可以繼續進行 同步化。

■ 選擇哪些資訊類型要同步化,並且控制 有多少資料要同步化。舉例來說,您可 以選擇要同步化過去幾週的約會資料。

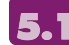

安装與使用ActiveSync

#### 注意:

**安裝ActiveSync4.1軟體之前,請先不要將 行動裝置上的USB傳輸線連上電腦,只有在 安裝ActiveSync之後,才能將USB傳輸線 與電腦相連。**

- 1.ActiveSync4.1軟體安裝:利用內附的光 碟片,在您的個人電腦端安裝Microsoft ActiveSync程式。在您的行動裝置上已內 建ActiveSync程式。
- 2.硬體安裝:使用USB傳輸線,把您的行動 裝置與您的個人電腦連接起來。

3.ActiveSync程式使用:

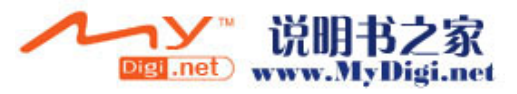
□ 安裝完成後,設定精靈會繼續導引您, 請依您的需要自行設定。

- **← 只要以USB傳輸線連接行動裝置與您的** 個人電腦後,在您的電腦畫面上將出現 「新合作關係」,請依需求設定。您的 個人電腦狀態列將出現綠色圖示,表示 正在連線。
- **← 點**選您個人電腦端ActiveSync程式的瀏 覽鈕,可讀取到您行動裝置上的檔案, 相同於一般電腦的使用習慣,依需求可 以同時管理兩個檔案。

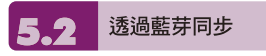

在沒有使用USB傳輸線連結的情況 下,可以在您的行動裝置端點選"開 始"→【程式集】→【ActiveSync】→ {功能表},選擇{使用藍芽連線},再點 觸"同步" 鈕,也可進行同步化。有關 使用透過藍芽裝置同步的相關說明, 請參考您行動裝置上使用藍芽與電腦 同步的說明。

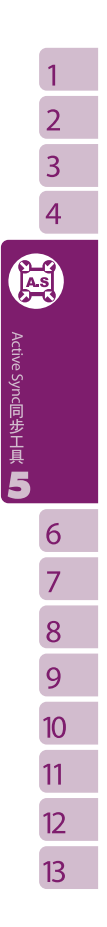

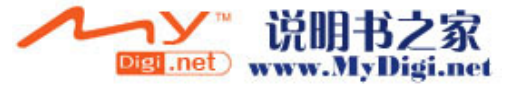

 $\overline{1}$  $\overline{2}$  $\overline{3}$  $\overline{4}$  $\overline{5}$ 8

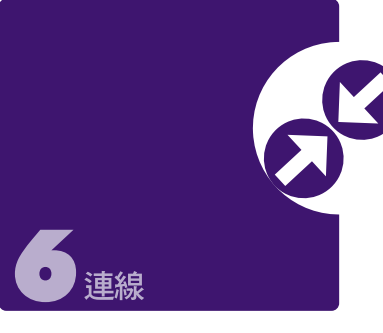

當您使用GPRS與網際網路連線後, 您將無法接收來電。若是您要撥號, 您的行動裝置將會自動切斷您的網際 網路連線,並在您結束通話後恢復與 網際網路連線。

1 與網際網路連線 6.

在您選擇使用GPRS與網際網路連線 之前,請先確認您使用的電信業者提 供此項服務,並向您的電信業者申請 SIM卡要具備GPRS的功能。若您已 擁有了SIM卡,只要向電信業者申請 GPRS的功能,您現有的SIM卡就可 以增加GPRS上網功能了。

選擇使用GPRS上網功能,方便您在 家或旅涂中工作,用您的行動裝置透 過無線網路瀏覽網頁、閱讀或傳送電 子郵件、簡訊、MSN立即訊息。

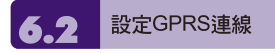

1.點選 "開始" →【設定】→「連線」標籤 → 【連線】→「進階」標籤。

- 2.點選{選取網路},將網路管理畫面打開。
- 3.從清單點選欲使用的網路名稱,按{新增} 可新增使用網路於清單中,按{編輯}可修 改原網路設定內容。
- 4.點觸 "OK" 儲存設定,並返回「進階」標 籤畫面。

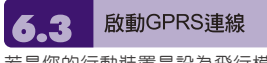

若是您的行動裝置是設為飛行模式的 狀態下,請先將您的飛行模式關閉。 點觸您Today畫面上的 R 圖示,在 新訊息視窗出現後,點選 無線管理員 ",再選擇"電話"關閉飛行模式。此時 您的Today畫面會顯示 圖示。

- 1.點觸 "開始" →【Internet Explorer】。
- 2.輸入您欲瀏覽的網址於網址列上,並進行 連線。
- 3.當連線完成後,<mark>回</mark>圖示會變為 四圖示。
- 4.或是您可以由 "開始" →【設定】→「連

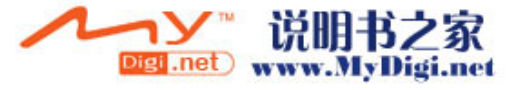

38

連線6

 $\overline{7}$ 

線」標籤 →【連線】→「工作」標籤 → 管理現有的連線 → 按住您選擇的連線展 開即現式功能表 → 連線。

當連線完成後,您可以上網或是收發 電子郵件。

# GPRS連線精靈

GPRS連線精靈能協助您快速地手動 選擇GPRS網路。

- 1.點選 "開始" →【設定】→「連線」標籤 →【GPRS連線精靈】。
- 2.選擇您的所在地。
- 3.選擇您所要使用的網路,或點選"新增"加 入新的網路。

4.點選"OK"儲存設定並返回「連線」標籤。

與您的個人雷腦連線

若您想將您的行動裝置與您的個人電 腦連線,請參考「ActiveSync同步工 具」單元。

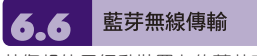

若您想使用行動裝置上的藍芽功能連 線,請參閱第八章「使用您的藍芽功 能」。

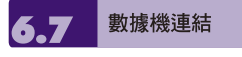

1.將g-Smart的USB連接線分別連接到手機 與電腦,並確定您的手機裏放有已開通

GPRS的SIM卡。

- 2.點選 "開始" →【程式集】→【電話小管 家】→【數據機連結】,點選{啟用}。
- 3.手機端啟用後,請在您的電腦上設定新增數 據機(開始→設定→網路和撥號連線)。
- 4.當您在電腦上建立新的數據機時,必須 在內容→「進階」標籤中輸入此「額外初 始化」指令:AT+CGDCONT=1,"IP", "APN field" ," ",0,0。(在此指令中,您插 入到APN field 位置的值取決於您的申請 門號,請向您的系統服務業者查詢)。

欲停用數據機連結,重覆步驟2中選 取功能表內的{停用}。

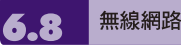

設定無線網路,將使您的行動裝置透 過WIFI與偵測到的網路連結。

1.點選 "開始" →【設定】→「連線」標籤 → 【無線管理員】。

2.點選{WI-FI}。

當啟動無線網路後,若您所在位置有 無線網路,螢幕將出現偵測到新網路 的新視窗。點選{連線}將進入區域網 路的密碼輸入畫面,當您輸入完密碼 後,按下{連線},行動裝置將與區域 網路連結。您可使用無線網路長達2 小時,實際可使用時間將視您的電池 電量而定。

 $\overline{1}$ 

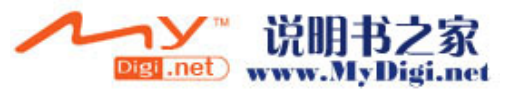

8

連線6

#### **USB** 6.9

g-Smart 可做為Mini SD讀卡機使用,<br>讓您可以方便地攜帶資料。

## 讀卡機:

- 1.將本裝置與電腦以USB傳輸線連結,並確 定手機已裝mini SD卡。
- 2.點選 "開始"→【設定】→「連線」標籤 → 【USB】。

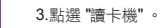

4.點選 {切換}。

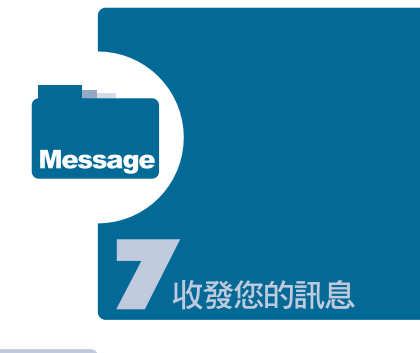

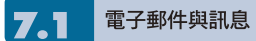

在您收發您的電子郵件或是簡訊前, 請先確認您的行動裝置已經連上網 路,在您已連上網路後,即可進入 【訊息中心】,收發您的電子郵件或 是簡訊。

## 依照使用者的使用情形,可分為兩種 使用習慣:

- 1.用您的行動裝置直接連線到電子郵件伺服 器收發信件,不考慮「收件匣」同步的問題。
- 2.同步更新您的行動裝置和您個人電腦的 Microsoft Outlook或Microsoft Exchange 的電子郵件。

收件匣同步的功能不支援與Microsoft Outlook Express同步。

電子郵件使用參考:

1.參考「建立電子郵件服務」單元。

2.參考「使用電子郵件與簡訊」單元。

## 電話簡訊使用參考:

- 1.設定您的行動電話簡訊服務中心號碼:在 您的Today畫面下點選【訊息中心】→ {功能 表} →〈工具〉→〈選項〉→「帳號」標籤。
- 2.參考「使用電子郵件與簡訊」單元。若是 只收發簡訊,您只需確定您已經將行動電 話功能開啟〈頂端導覽列的天線圖示為 〉,不需要GPRS連線上網,也不需要 在【訊息中心】建立新的電子郵件帳號和 連線。

MMS (多媒體簡訊) 使用參考:

1.請參考「使用MMS」單元。

同步處理雷子郵件 當您想要同步化處理電子郵件時,您

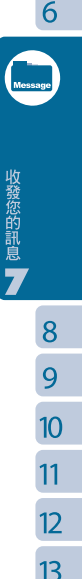

 $\overline{1}$  $\overline{2}$  $\overline{3}$ 

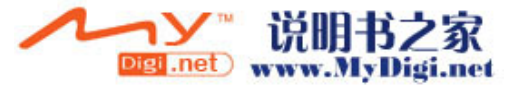

收發您的訊息

 $\mathbf{1}$  $\overline{2}$  必須首先啟動Active Sync的「收件匣」 同步化功能。有關更多的啟動「收件 匣」同步化資訊,請參考您電腦上的 Active Sync的線上說明。

## 有關收件匣同步處理規定:

- 1.參考「與網際網路連線」單元,請在電腦 端的「新合作關係」畫面選擇要建立合作 關係,就能同步傳輸資料。 若您選擇不執 行同步操作,也可以手動複製或移動您行 動裝置上和電腦之間的電子郵件訊息。
- 2.只會同步處理您電腦上的「收件匣」資料 夾的郵件。
- 3.Exchange或Outlook的電子郵件。
- 4.您行動裝置上的「寄件匣」資料夾的郵 件會先傳到您的電腦,再透過Microsoft Exchange或Microsoft Outlook傳送出去。
- 5.若刪除行動裝置上的某封信,當下次您將 行動裝置與電腦重新連線時,在您電腦上的 這封信也會被刪除。

6.不會同步處理您行動裝置上的簡訊。

#### 直接連線雷子郵件伺服 7.3

您可以直接從電子郵件伺服器接收到 新的電子郵件,此時您可以不透過與 您的電腦連線,而收發電子郵件。您 可以選擇連線或離線使用,若是在連 線狀態當您的行動裝置跟電子郵件伺 服器連線時,您可以直接讀信與回 信。只要點傳送鈕,就會將此回信寄 出,如此可節省存信空間。

您也可選擇只下載新的訊息標題或部

分訊息後就離線,並且稍後再決定是 否要下載完整訊息。當您下次再連線 時,「收信匣」會依照您註明的方式 下載,同時若有準備要寄的信,此時 也會一併寄出。

您還可以自行設定讀取最後幾天郵 件、只讀取郵件標題或整封郵件、只 接收小於幾K的附檔,若要設定接收 更多或更少郵件,點選【訊息中心 → {功能表} →〈工具〉→〈選項〉,可 依需求變更電子郵件帳戶的設定。

#### 建立雷子郵件服務 7.4

若您已經申請ISP或是公司網路的電 子郵件帳戶,您就可以使用【訊息中 心】讀信與發信,以及收發簡訊。請 參考以下說明,在您行動裝置的【訊 息中心】建立新的電子郵件服務。

- 1.請先向ISP或公司網路管理員取得下列資 訊,以便順利建立電子郵件服務。
- 電子郵件地址、帳戶使用者名稱、密碼。
- 內送郵件的POP3或IMAP4伺服器名稱。
- 外寄郵件的SMTP伺服器名稱。
- 2.建立電子郵件服務: 點選【訊息中心】→ {功能表} →〈工具〉 →〈新增帳號〉, 進入設定書面, 並遵循 設定指示。
- 3.參考「與網際網路連線」單元,使您的行 動裝置進入連網模式,開始收發電子郵件 與簡訊。
- 4.連結到電子郵件伺服器:點選【訊息中 心】→ {功能表} →〈傳送與接收〉。

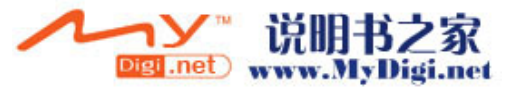

點選【訊息中心】→ {功能表} →〈工具〉→ 〈選項〉→「帳號」標籤。可變更電子郵件 帳戶的設定。

7.5 使用雷子郵件與簡訊

【訊息中心】程式主畫面功能簡述如下:

- 點螢幕左上角的"收件匣"可選資料來名稱。
- 點螢幕右上角的 "接收日期" 可選郵件排 列方式。
- 點郵件可展開郵件內容。
- 點選並按住該郵件可開啟相關功能表。
- 點選{新增}開始寫信。

□ 點選螢幕下方正中央的 ■ 圖示開啟或 關閉螢幕鍵盤。

● 點選螢幕右下角的{功能表}開啟功能表。

## 寫信與寄信:

點選【訊息中心】→ "新增" 可撰寫新 郵件,在您撰寫完成您的新郵件後, 點選螢幕畫面左下角的 "傳送",將此 新撰寫的郵件寄出。

#### 新增郵件畫面功能簡述如下:

- 1.點收件者、副本、密件副本欄位,可輸入 收件者的電子郵件地址。
- 2.點主旨欄位,可輸入您新郵件的主旨。在 螢幕下半部的空白區塊內可輸入您新郵件 的內容。

3.點選 "傳送" 開始傳送您的信件。

4.點選螢幕下方正中央的 图示開啟或關 閉螢幕鍵盤。

5.點選{功能表}開啟功能表。在您的新郵件 畫面上,點選並按住可開啟相關功能表。

## 收信、讀信與回信:

在您的【訊息中心】畫面上,點選螢 幕右下角的{功能表},在您的{功能 表}上點選〈傳送與接收〉,此時行動 裝置將會開始傳送與接收新郵件。點 選螢幕左上角的選項匣,並點選收件 匣,進入收件匣畫面。在收件匣畫面 下,點選任何未閱讀郵件,開啟進入 郵件畫面。

## 閱讀郵件畫面功能簡述如下:

1.點收件者、副本、寄件者欄位內的連絡人, 可選擇是否將此連絡人建立為新連絡人。

2.點"回覆",畫面將進入新郵件畫面。

- 3.點選螢幕下方正中央的 图示開啟或關 閉螢幕鍵盤。
- 4.點選{功能表}開啟功能表在您的郵件內容 畫面上,點選並按住可開啟即現式功能表。

7.6

使用Push E-Mail

透過Exchange Server 2003 SP2的伺服 器,在外也能以Wi-Fi 或GPRS 接受公司內 部最新的電子郵件、查詢通訊錄,行動辦公 不受限制。使用Push E-Mail前,請依下列 設定:

1.在您的裝置上點選"開始">程式集> ActiveSync >功能表>選項>設定伺服器。

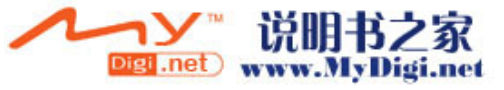

收發您的訊息

 $\mathbf{1}$  $\overline{2}$ 

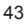

收發您的訊息

 $\mathbf{1}$  $\overline{2}$  $\overline{3}$ 4 5 2.輸入伺服器的IP位址,再點選"下一步"。

3.輸入您的帳號、密碼、網域,勾選"儲存 密碼",再點選"下一步"。

3. 勾選欲同步的項目,點選"完成"。

4.點選ActiveSync>功能表>排程。依您的需 要,在"尖峰時間" "離峰時間"選擇與伺服器 同步的時間。例:若選擇"當項目到達時", 則當有新信件到達伺服器時,g-Smart 將會 即時收到該封信件。

完成上述設定後,您即可:

- 1. 點選"開始"> ActiveSync > 同步,透過Wi-Fi 或GPRS進行無線同步。
- 2. 點選"連絡人"> 功能表 > 線上尋找, 查詢公司內部通訊錄。

#### 注意:

使用本功能前,請先確定您已開通GPRS

或開啟Wi-Fi。

#### 使用MMS 7.7

使用MMS前,請先至【訊息中心】→ MMS中的【MMS設定】設立。相關 設定請見本節的MMS設定。

#### 寫信與寄信:

在【訊息中心】中點選【MMS】後, 點選螢幕左下角的{新增}可撰寫新郵 件。在您撰寫完成您的新郵件後,點

選螢幕畫面左下角的 "傳送",將此新 撰寫的郵件寄出。

#### 新增郵件畫面功能簡述如下:

- 1.點收件者、副本、密件副本欄位,可輸入 收件者的電話號碼。
- 2.點主旨欄位,可輸入您新郵件的主旨。
- 3.點插入圖片欄位,可在MMS郵件中插入 您欲寄送的圖片。
- 4.若新郵件的頁面不只一頁,您可點選畫面 右下角的{功能表}開啟功能表,選擇<投影 片>中的<上一個><下一個>切換瀏覽的頁面。

5.點內容欄位,可輸入新郵件的內容。

- 6.點選{功能表}中的<預覽>,即可預覽您的 信件。
- 7.點選畫面左下角的 "發送" 開始傳送信件。
- 8.畫面右下角的{功能表}開啟功能表。您還可 在功能表裏選擇插入聲音及影片、增加郵 件頁面或更改背景顏色。

#### 收信、讀信與回信:

在【程式集】中點選進入收信匣 ,螢 幕將顯示您所收到的MMS信件清單, 點選{功能表}中的<傳送/接收>,即可 接收新MMS訊息。在清單中,點選一 郵件,即可進入閱讀。

閱讀郵件畫面功能簡述如下:

- 1.點"回覆",畫面將進入新郵件畫面。
- 2.點畫面右下角的{功能表}開啟功能表。
- 3.若想儲存您收到的MMS信件中的多媒體 檔案,點選{功能表},選擇<儲存多媒體>。

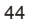

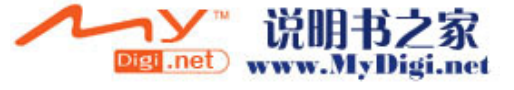

在您的郵件內容畫面上,點選並按住 可開啟即現式功能表。

#### 切換帳號:

您可以依以下方式在MMS中即時切換 到簡訊或Outlook信箱。 "開始" →【訊息中心】→MMS→ {功 能表} → "切換帳號"。

#### MMS設定:

您可以在此畫面下,設定您MMS簡訊的 方式。點選 "開始" →【訊息中心】→ MMS → {新增} → {功能表} → "MMS 設定"。

#### **您可以在此作以下設定 :**

1.選擇您的電信業者。

2.若想更改您的電信業者設定,點觸勞墓書 面上{變更}鍵,進入變更電信業者設定畫面。

3.選擇您喜好的傳送與接收方式。

4.設定您MMS訊息的檔案容量大小。

5.在「進階」標籤下,您可以設定您要接收 MMS訊息的種類。

6.按"OK"儲存設定,並返回「系統」標籤畫面。

## 其他工具:

在 "開始" →【訊息中心】→ MMS → {功能表} → "工具" 中,您還可以管理 資料夾及新增帳號。

#### Pocket MSN  $^{\prime}$ .8

Pocket MSN提供您在您的行動裝 置上使用MSN功能,其中包含MSN Messenger、MSN Hotmail、撰寫 Hotmail、MSN Mobile首頁、以及 Pocket MSN說明等項目。

#### MSN Messenger:

1.點選 "開始" →【程式集】→【Pocket MSN】→【MSN Messenger】。

2.點選{登入}。

- 3.輸入您的MSN或是Hotmail電子郵件地址 與密碼。
- 4.點選{登入},您即進入您的行動MSN Messenger畫面。

## MSN Hotmail:

- 1.點選 "開始" →【程式集】→【Pocket MSN】→【MSN Hotmail】。
- 2.輸入您的MSN或是Hotmail電子郵件地址 與密碼。
- 3.點選{登入},即進入您的MSN Hotmail收 件匣畫面。
- 4. 在MSN Hotmail收件匣畫面下,您可藉由 網路收取您的MSN或是Hotmail電子郵件。

#### 撰寫Hotmail:

1.點選 "開始" →【程式集】→【Pocket MSN】→【撰寫Hotmail】。

2.畫面將直接進入新郵件的撰寫,並以您

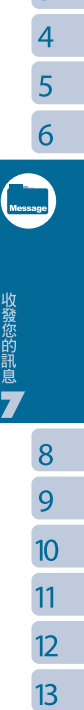

1

 $\overline{2}$  $\overline{3}$ 

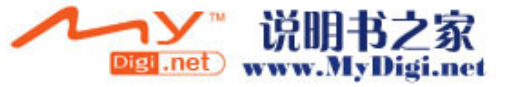

MSN或是Hotmail電子郵件地址顯示出。

## MSN Mobile首頁:

- 1.點選 "開始" →【程式集】→【Pocket MSN】→【MSN Mobile首頁】。
- 2.畫面將進入MSN Mobile首頁,您可在此 首頁上閱讀新聞。

## Pocket MSN說明:

- 1.點選 "開始" →【程式集】→【Pocket MSN】→【Pocket MSN說明】。
- 2.您可在Pocket MSN說明畫面上,點選相 關內容,取得更多有關於Pocket MSN的 訊息。

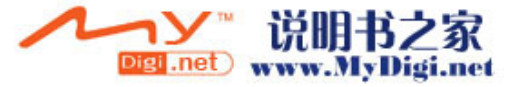

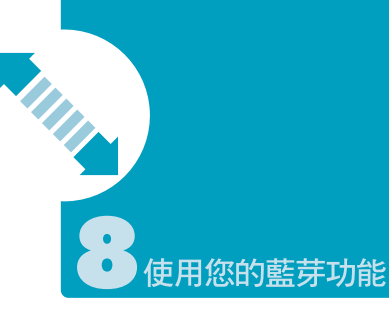

當您想要使用藍芽建立連線時,請確 定要與您的行動裝置建立連線的另外 一端,也具有藍芽裝置。

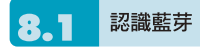

藍芽是一種短距離的無線通訊技術, {手持裝置有效使用範圍為10公尺 (30英呎)以內},當您的藍芽功能啟 動後,點觸您Today畫面上的 H 圖 示,在新訊息視窗出現後,您將會看 見在啓動藍芽功能後的3圖示。

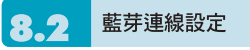

使用藍芽功能前,請先完成連線設定。

- 1.點選 "開始"→【設定】→「連線」標籤→ 【藍芽】→「模式」標籤。
- 2.進入「模式」標籤畫面後,勾選{啟動藍芽}。
- 3.若想讓您的行動裝置被其他具有藍牙的裝 置偵測到,請勾選 "使本裝置能讓其他裝 置搜尋" 。(若未勾選此功能,其他藍芽裝

置將無法偵測到您的行動裝置。)

- 4.點選「裝置」標籤,將顯示您已建立的所 有連線。
- 5.在「裝置」標籤畫面上,點觸新合作夥關 係,將搜尋有效範圍內的其他裝有藍芽功 能的裝置。
- 6.在搜尋到的裝置清單畫面上,點選要建立 連線的裝置,然後點選{下一步}。
- 7.此時畫面進入輸入密碼畫面,在輸入密碼 後,再點選{下一步}。

8.密碼輸入正確後,連線即建立。

## 註:

**g-Smart備有專屬的藍芽耳機供選配,您可 以選購。**

 $\overline{1}$  $\overline{2}$ 

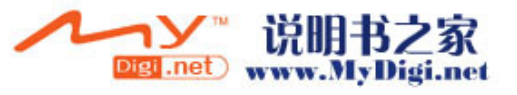

#### 8.3 連接埠

舉例來說,當您在市面上選購了支援 **「高麗な場所の**電話」「高高高麗」 合該產品的指示使用,並參考該產品 的說明書與本單元,把您的行動裝置 註冊成為一個有效的序列埠。

點選 "開始" →【設定】→「連線」標籤 →【藍芽】→「COM連接埠」標籤。

# 註冊新序列埠:

1.點選{新增傳入連接埠}進入設定畫面。

2.選擇要設定的連接埠。

3.點選{完成}。

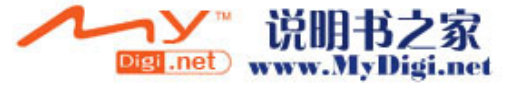

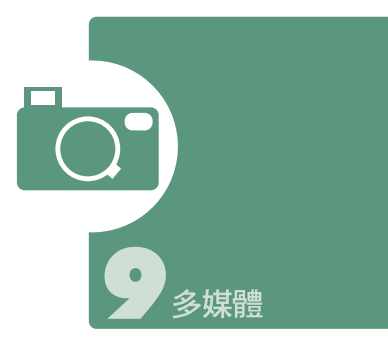

在多媒體章節内,您可以學習如何在 行動裝置上使用電視、FM收音機、 照相機、攝影模式、錄音功能、以及 圖片與視訊功能。

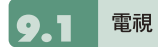

您可以使用g-Smart收看電視,視您 的電池電量而定,最長可達2小時。 使用行動裝置收視電視前,請先將耳 機插入。您的耳機可做為天線,因此 如果您覺得收視畫面不清楚時,請調 整耳機線。

初次進入此功能時,手機會自動搜尋 所有可收視的頻道。搜尋完成後,會 自動播放第一個搜尋到的頻道。

- 1.點 "開始" →【程式集】→ 【GIGABYTE 多媒體】→【電視】。
- 2.點觸螢幕畫面時,將顯示您電視的功能列。
- 3.當您操作完畢後,5秒內若無任何動作, 電視功能列將會自動隱藏。

4.點觸螢幕畫面右上方 X 圖示,關閉您電 視的功能,並返回Today畫面。

## 電視功能列:

- ■ 下一個頻道,可切換頻道至下 一個可收視的頻道。
- △點觸 △ 上一個頻道,可切換頻道至上 一個可收視的頻道。
- ← 點觸 中 可收視頻道,螢幕畫面會跳出 一個所有可收視頻道的清單,您可以從 清單上直接點選想收視的頻道。
- **← 點觸 / 調**整您的電視畫面設定,包括 [亮度]、[色彩]、[對比],調整完成後按 右上方 "OK" 確定關閉選單。
- ← 點觸 → 頻道返回,切換至上一個收看 過的頻道。
- 點觸 搜尋頻道後,開始重新搜尋可 收視頻道。

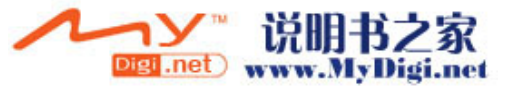

1  $\overline{2}$ 

■ 點觸 的 後可切換以喇叭或耳機播放音 效的模式。

← 點觸 ? 即開啟電視功能列説明。

收視電視節目時,您可以使用您的撥 號鍵盤,直接輸入想收看的頻道號碼。

#### TV的音量控制方式:

您可以使用在手機側邊的音量控制鍵 來調整電視的音量大小。收視電視 時,當您按下音量控制鍵後,螢幕主 畫面下方會出現一個音量調整軸。您 可以依喜好點觸畫面的音量調整軸, 選定適合的音量。

電視設定:

點選"開始"→【設定】→「系統」標 籤→【電視】,可以設定電視頻道的 搜尋範圍。善用此功能可縮短頻道搜 尋所需的時間。

# 收音機

您可以使用g-Smart收聽收音機。收 聽收音機前,請先插入耳機。您的耳 機可做為天線,因此如果您覺得收聽 不清楚時,請調整耳機線。

點選 "開始" →【程式集】→ 【GIGABYTE多媒體】→【收音機】。

您可以使用功能列,或是收音機畫面 上的數字鍵,鍵入您喜愛的頻道。

點選螢幕右上方的 X,將離開收音

機畫面,返回【程式集】,但是您的 收音機功能仍然在執行。此時,您可 以同時執行其他某些程式。

點選{功能表},然後再點觸離開,收 音機功能將會被關閉,並退回【程式 集】。

收音機功能列:

- 1.頻道調整軸:您可以使用此軸調整頻道。
- 2.點觸 下一個頻道,可切換至下一個可 收聽頻道。
- 3.點觸 在 上一個頻道,可切換至上一個可 收聽頻道。
- 4.點觸 可推行微調,按一下頻道減少 0.1。
- 5.點觸 可推行微調,按一下頻道增加 0.1。
- 6.點觸 , 您可切換使用耳機或是喇叭播放。
- 7.點觸 開始錄音,錄音時螢幕上方顯示 錄音時間,點觸 "STOP"之後停止錄音。
- 8.螢幕數字鍵:輸入欲收聽的頻道號碼,輸 入值顯示於頻道框中,若輸入的頻道號碼 超過或是小於有效範圍,頻道則返回原來 頻道。
- 9.點觸 X, 即可將收音機的操作畫面關閉, 並返回【程式集】,但收音機仍繼續播放。

10.點觸 [7] 圖示即關閉收音機。

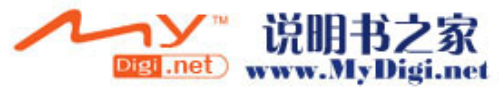

50

多媒體

## 設定我的最愛:

按下我的最愛後,將有一個我的最愛 的選單列表出現,其中包含編輯,設 定,及我的最愛頻道。我的最愛頻道 共有10個,您可以直接從選單上點選 想收聽的頻道,收音機將直接收聽此 頻道。您也可以按鍵盤上的數字,數 秒後,收聽頻道將至對應的我的最愛 頻道。

點觸編輯,畫面進入我的最愛頻道設 定畫面。點觸您想修改的頻道,畫面 即進入輸入設定畫面。在輸入設定畫 面下,使用者可修改或輸入頻道及頻 道名稱,按OK儲存變更並返回上一頁。

點觸設定,將出現一個最愛選單列 表,點選欲存的位置,即可把目前所 收聽的頻道儲存於此位置。

- 功能表:點下功能表後,新視窗將出現 關於、儲存至、已收錄檔案、 離開等選項。
- 關於:將顯示關於此程式的訊息。
- 儲存至:記憶體和mini SD 卡。
- 已收錄檔案:將顯示您錄製收音機的檔 案匣。
- 離開:按下離開後,收音機功能將會被關 閉。您此時將完全退出收音機功能。

## 收音機的音量控制方式:

您可以在收音機的操作畫面上,使用 手機旁的音量控制鍵調整收音機的音 量大小。按下音量控制鍵後,螢幕主 畫面會出現音量調整的小視窗,您可 依喜好選定適合的音量。

#### 昭相機 9.3

您可以使用行動裝置上的相機功能, 以記錄您的生活記事。

- 1.點選 "開始" →【程式集】→【GIGABYTE 多媒體】→【照相機】,或是直接長按 ■■ 淮入相機模式。
- 2.進入相機模式後,對焦在您欲拍攝的物體 上,再次按下【圖】拍攝。
- 3.按音量控制側鍵可調整相機的焦距,往上 推- 拉近、往下推 - 拉遠。
- 4.點選螢幕上 了 圖示,進入設定畫面。
- 5.點選螢幕上 第 圖示,進入【圖片與視 訊】模式畫面。

## 照相機功能列:

- 攝影模式:切換至攝影模式。
- 圖片與視訊:您可由此瀏覽您所拍下 的視訊檔。
- 照相機設定:開啟照相機設定選單。

#### 照相機設定:

- 1.拍照模式:可選擇多種拍照模式。
- 2.影像效果:可選擇多種特殊影像效果。
- 3.影像大小:1600X1200、1280X960、 800X600、640X480、 320X240、160X120。
- 4.影像畫質:一般(預設)、細緻、低。

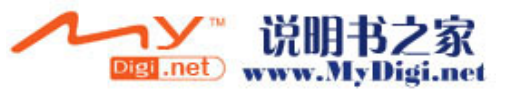

 $\overline{O}$ 

5.延遲時間:關閉(預設)、5秒、10秒。

6.連拍器:18 (160X120)、12 (320X240)、 6 (640X480)、3 (1280X960)、 關閉(預設)。

7.閃光燈:自動(預設)、開啟、關閉。

8.快門聲:開啟(預設)、關閉。

9.儲存位置:手機(預設),記憶卡(若先插入 記憶卡後才進入拍照模式, 儲存位置則會自動改為記憶卡)。

#### 攝影模式 Ð  $\overline{\mathbf{A}}$

您可以用您行動裝置上的相機功能, 切換至攝影模式,記錄您的生活記事。

1.點選 "開始" →【程式集】→【GIGABYTE 多媒體】→【照相機】→ ■ 圖示,或是 直接按 ■ → 名圖示,進入攝影模 式。

2.當您進入攝影模式後,對焦於您欲拍攝的 畫面上,按下【■ 開始拍攝影片。

3.再次按下/ 向了停止拍攝影片。

4.點選螢幕上 这 圖示,進入【圖片與視 訊】可檢閱您所拍攝的影片。

## 攝影機功能列:

- 照相模式:切換至照相模式。
- 圖片與視訊:您可由此瀏覽您所拍下的 視訊檔。
- 攝影機設定:開啟攝影機設定選單。

## 攝影機設定:

- 1.拍照模式:可選擇多種拍照模式。
- 2.影像效果:多種特殊影像效果。
- 3.錄影格式:可選擇您欲錄製的影片檔案格式。
- 4.MMS 影片:可選擇是否錄製專為MMS附 件所用的檔案格式。
- 5. 儲存位置:手機(預設),記憶卡(若先插 入記憶卡後才進入拍照模式,儲存位置則 會自動改為記憶卡)。

錄音筆

您可以使用行動裝置上的錄音功能以 錄製語音記事。若是在錄音時有電話 來電,當您在接聽電話後錄音功能即 停止。結束通話後,若您想要繼續錄 音,您則需要重新開啟錄音功能。最 長錄音時間將視記憶體而定。

1.點選 "開始" →【程式集】→【GIGABYTE 多媒體】→【錄音筆】。

2.點觸「開始錄音」即啟動錄音功能。

3.點觸「停止錄音」即停止錄音功能。

- 4.啟動錄音功能之前,您可以在「錄音時間」 預先設定您要錄製的時間。當您的錄音時 間結束時,行動裝置會自動停止錄音。
- 5.點選{功能表} → {儲存至},可以設定錄音 檔案的儲存位置。
- 6.勾選「歷史記錄」,在錄音功能畫面上, 將展開您所有的錄音檔案。點選任何已錄 製的檔案,此檔案將自動播放。

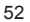

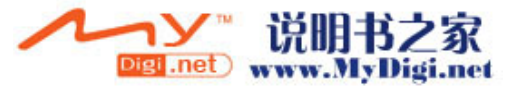

7.點觸 X 即關閉錄音功能畫面,並返回

【程式集】,此時錄音筆仍在背景持續錄音。

 $8.$ 點觸 $\{$ 功能表 $\}$  →  $\{$ 離開 $\}$ , 按下離開後, 錄 音功能將會被關閉,並返回【GIGABYTE 多媒體】。

## 註:

**當電視或收音機開啟時,使用錄音筆將只會 收錄到電視或廣播節目的聲音。**

# 圖片與視訊

您可以使用【圖片與視訊】功能做為 您的相片或是影片管理。在【圖片與 視訊】功能中,您可以在選項中修 改照片尺寸,也可從功能表將照片 設為桌布、以幻燈片方式播放、或是 寄出。這些功能都將在您【圖片與視 訊】畫面中的{功能表}內。

點選 "開始" →【程式集】→【圖片與 視訊】。

- 可選擇進入不同的檔案夾。
- 撰擇照片排列方式。
- 點選欲瀏覽的照片檔案開啟照片;或點 選{檢視}開啟照片。

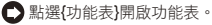

在縮圖畫面下,點住一張縮圖不放,開 啟即現式功能表後,點選「手繪言」, 可以在圖片上直接塗寫文字。

# 語音命令

您可以使用【語音命令】功能,以語 音的方式執行某些功能。在語音命令 畫面上,您可以參考有效指令。點選 "開始" →【程式集】→【GIGABYTE 多媒體】→【語音命令】。您也可以 按一下音量調整鍵中鍵,進入語音命 令功能。使用藍芽耳機時,則長按耳機 的通話鍵,即可進入語音命令模式。

- 在您説完連絡人的名字後,您的行動裝 置將自動撥號給此連絡人。
- □ 在您説完查尋連絡人的名字後,您的行 動裝置將自動告訴您此連絡人的連絡電話。
- 在您告訴系統數字撥號後,您可以以語 音的方式撥號。
- □ 在您説完欲開啟的應用程式後,系統將 自動開啟您所說的程式。
- 系統將會告訴您是否有未讀的郵件或是 簡訊。
- 在您說完「指令說明」畫面將進入說明 畫面。
- ○您可以説「再見」以結束此程式。若是 您在啟動語音命令後的一段時間內,無 任何動作,系統將自動結束此程式。

本裝置支援JAVA,您可以在裝置上安 裝及執行JAVA程式。

**JAVA** 

용

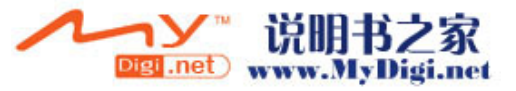

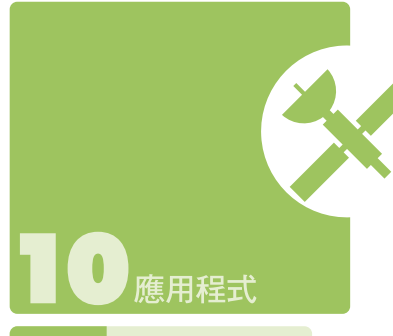

#### 字典 O

g-Smart出廠所附的mini SD卡含有 英漢、漢英共二十萬字的有聲字典功 能,方便您隨時查詢。使用前,請記 得插入原出廠的mini SD卡。

## 使用英漢字典:

1.點選螢幕上的「英漢」標籤。

- 2.在游標閃動的欄位上,輸入您欲查找的英 文字。
- 3.螢幕上半部將顯示鄰近的候選字,同時螢 幕下半部將顯示被游標選中的候選字中文 釋義。點觸 << 即可撥放人聲發音。
- 4.用觸控筆將解釋的文字反白,再輕點即可 開啟選單。您可以選擇再查詢、複製、發 音;或跟讀,以比較您與字典發音的不同。

## 使用漢英字典:

1.點選螢幕上的「漢英」標籤。

- 2.在游標閃動的欄位上,輸入您欲查找的中 文字。
- 3.螢幕上半部將顯示鄰近的候選字,同時螢 幕下半部將顯示被游標選中的候選字英文 釋義。

## 即時翻譯:

本功能方便您在手機內的任何程式裏 查詢單字,也可讓您在字典中進行交 叉查詢。

1.點選畫面左下角的{選單},點選<啟動即時 翻譯>。

2.此時螢幕上方將出現一小圖 3

3.您可以點選此小圖開啟即時翻譯視窗,在

说明书之家 **Digi .net** www.MyDigi.net

54

應用程式

 $11$  $12<sup>°</sup>$  $13<sup>°</sup>$  輸入欄中輸入欲查詢的單字。或用點觸筆 將您欲查詢的字反白,再點選此小圖開啟 即時翻譯視窗。

## 功能設定:

您可以開啓{選單}設定人聲發音的語 調、速度、音量及字型大小。

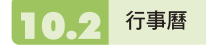

## 約會與會議排程:

【行事曆】可用來排定約會,包括會 議和其他事件。您可以選用任何一種 方式(如:日、週、月、年)來檢查您 的約會内容, 您可以點選書面左下角 的切換鍵,選擇您喜好的顯示方式。

□點在日期上,可前往當天行事曆。

- □ 在清單上,點選單筆行事可顯示約會細節。
- 點選螢幕左下角的"日" (或"週"、"月"、"年 ")可切換顯示方式。
- 圖示開啟或關閉

螢幕鍵盤。

■ 點選{功能表}開啟功能表。

點選【行事曆】→ {功能表} →〈選 項〉,可依個人喜好改變【行事曆】 的顯示設定。

#### 新增約會:

- 1.點 "OK" 可儲存約會內容,並回到行事曆 畫面。
- 2.點主旨欄可選擇預先定義的文字。
- 3.點位置欄可選擇之前輸入過的位置。
- 4.點開始欄可選擇更改開始時間。

5.點結束欄可選擇更改結束時間。

- 6.「附註」標籤可讓您加入您個人的備註。
- 1.點選【行事曆】,行事曆畫面上直接點選 要定約會的日期與時間。
- 2.在您選定的日期與時間畫面上,點選{功 能表} →〈新增約會〉。
- 3.點選任何欄位,可用螢幕輸入面板輸入資 料於選取的欄位中。
- 4.如需要變更日期與時間,點選開始與結束 欄位,更改時間。
- 5.移動螢幕右側的螢幕捲軸,可調整螢幕畫面。
- 6.當您輸入完約會內容時,點選"OK",即可返 回行事曆,約會內容將自動儲存。

若您在輸入完約會內容時的提醒欄 中,選擇「提醒我」,那麼您的行動 裝置會依據您在 "開始" →【設定】 →「個人」標籤 →【聲音及提醒】設 定的選項提醒你。

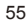

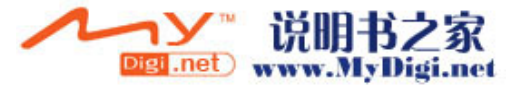

## 查閱與更新行事曆:

當您在行事曆書面上點選一項約會 時,螢幕會進入此約會的摘要畫面, 若您想更改約會內容時,請點選編輯。

1.檢視約會細節。

2.檢視約會內容。

3.修改約會細節與內容。

#### 傳送會議通知:

結合Outlook或Pocket Outlook的資 訊,您可以使用【行事曆】來設定會 議通知。當您同步化【訊息中心】, 或是將您的行動裝置與電子郵件伺服 器連線時,會議通知將自動建立。點 選【行事曆】→ {功能表} →〈選項〉 →「約會」標籤,在傳送會議要求的 方式欄,選擇您想要選擇的傳送會議 方式。

## 建立會議通知:

1.【行事曆】→ {功能表} →〈新增約會〉。

- 2.在新約會設定的畫面上,點選出席者欄, 此時畫面會進入【連絡人】畫面。
- 3.接下來從您的連絡人電子郵件地址清單選 擇出席者。
- 4.此時新會議通知會自動建立,並放在寄件 匣資料夾內。

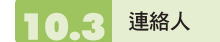

## 電話簿:

【連絡人】可幫助您管理您的電話 簿,不論您在家或是在外,【連絡 人】都能輕鬆的找到您要的資訊。

- 1.點在 脑入名稱或號碼…" 之欄位,輸入您 欲尋找名字中的一部份或是電話號碼,可 從連絡人清單中快速取得您欲選取的連絡人。
- 2.點在 "輸入名稱或號碼…" 之欄位,再輸入 一個英文字母,畫面將只顯示與您點選字 母相同的連絡人。
- 3.點連絡人名稱或是電話位置,可顯示或編 輯連絡人細節。
- 4.點選仟何一個連絡人並按住不放,即現示 功能表將會展開。

5.點選{新增}可新增連絡人。

6.點選螢幕正中央的 图 圖示開啟或關閉

螢幕鍵盤。

7.點選{功能表}開啟功能表。

#### 新增連絡人:

1.在您的連絡人畫面上點選{新增}。

2.點選任何欄位,可用螢幕輸入面板輸入資 料於選取的欄位中。

3.移動螢幕右側的螢幕捲軸,可調整螢幕畫面。

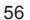

10

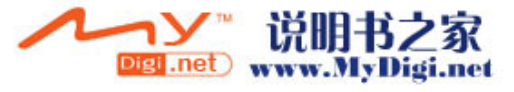

- 4.點選鈴聲欄,可為您新增的連絡人設定特 定的鈴聲。
- 5.若想新增附註內容,點選「附註」標籤, 可輸入您欲輸入的內容於此。
- 6.當您輸入完新增連絡人的內容後,點選 "OK" ,即可返回連絡人畫面,內容將自動 儲存。

若您想將存在手機裏的連絡人另存到 SIM卡,在 "連絡人" 的畫面上點選該 名連絡人,再點選{功能表}內的<儲存 至SIM卡>。

#### 搜尋連絡人:

本系統一共提供您四種搜尋連絡人的 方式。

在連絡人畫面下,輸入您欲尋找的連 絡人的名字或電話於輸入欄內,此時 您的連絡人清單將顯示此連絡人資 訊。若想清除輸入的文字,按螢幕鍵 盤上的

在連絡人畫面下,點觸{功能表} → 〈篩選〉,選擇您想顯示的連絡人方 式,此時您的連絡人清單將只顯示此 類別的連絡人。檢視時若想依照公司 作為連絡人分類,點觸{功能表} → 〈檢視方式〉→〈公司〉,此時您的 連絡人清單將以公司排列顯示。每家 公司內的連絡人人數,將會顯示在公 司名稱的右邊。

點選 "開始" →【程式集】→【搜 尋】,接著輸入您要找的連絡人姓名

於搜尋欄內,在類型欄內選取連絡 人,然後點選{搜尋}開始搜尋。

#### 查閱與更新連絡人:

當您在連絡人畫面上點選連絡人時, 螢幕畫面會進入連絡人摘要畫面。若 您想要修改連絡人資訊時,請在連 絡人摘要畫面上點選{功能表} →〈編 輯〉。

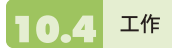

您可以使用【工作】,幫您追蹤代辦 工作。

1.點選 "點選此處以加入新工作" 之欄位加入 新工作。

2. "!" 表示為重要性最為優先。

- 3.點選單一項目,可進入此單一項目的細節 畫面。
- 4.點選單一項目並按住,可顯示即現示功能表。

5.點{新增}可以新增工作。

- 6.您可選擇您工作清單的排列方式。在您的 工作畫面上,點選{功能表} →〈篩選〉。
- 7.您可選擇只顯示特定的工作類別在工作清 單上。在您的工作畫面上,點選{功能表} →〈排序方式〉。

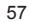

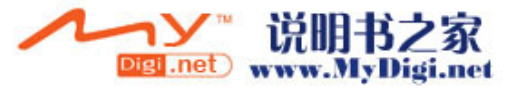

## 新增工作:

- 1. 在工作畫面上,點選{新增}。
- 2.點選任何欄位,可用螢幕輸入面板輸入資 料於選取的欄位中。
- 3.點選開始與結束欄位,設定工作開始與結 束日期。
- 4.您可點選"發生" ,選擇此工作是否有週期性。
- 5.您可點選提醒來設定提醒您的時間,或是 選擇 "無"(不需要提醒)。
- 6.若要將某項工作指定為某個類別,請點選 類別欄,在從選項表中選取類別。
- 7.若想新增附註內容,點選「附註」標籤, 可輸入您欲輸入的內容於此。
- 8.當您輸入完新增工作的內容後,點選"OK" ,即可返回工作畫面,工作內容將自動儲存。

## 查閱與更新工作:

當您在工作清單點選工作時,螢幕會 出現該工作的摘要。若您想修改此工 作內容時,請點選{編輯}。

1.檢視工作細節。

2.點選「附註」檢視附註。

3.點選{編輯}可變更修改工作內容。

記事 10.5

您可以選擇採用書寫記事或是錄音記 事,也可以在【記事】錄下語音內 容。若是記事內含有語音記事,開啟 記事檔後,錄音内容將以一個小圖示 表示,並顯示在記事內容裡。若是進 行記事錄音時,位於記事檔清單顯示 狀態,那麼錄音内容會單獨儲存為一 個檔案。

1.選擇清單的排列方式。

- 2.點選記事檔清單上的檔案可開啟記事檔或 是播放錄音內容。
- 3.點選記事檔清單上的檔案並按住不放,可 開啟即現示功能表。

4.點{新增}可新增記事。

5.點{功能表}→〈顯示錄音工具列〉,可切換 顯示或關閉錄音工具列。

## 新增記事:

- 1. 在記事畫面上,點選{新增}。
- 2.您可以書寫、畫圖、輸入文字與錄音等型 式建立您的記事內容。
- 點選 "OK",新增的記事內容將自動儲 存,並返回記事畫面。
- 圖示可隱藏或顯示 螢幕輸入面板。

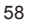

To

 $11$  $12$  $13<sup>°</sup>$ 

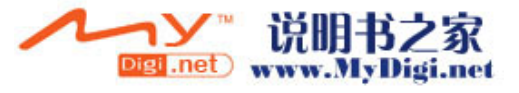

■ 點螢幕正中央的 圖 圖示旁的箭頭可選 擇輸入方式。

● 點{功能表}可開啟選單功能表。

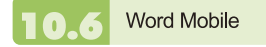

您 可 以 使 用 行 動 裝 置 上 的 W o r d Mobile與您電腦上的Microsoft Word 搭配使用,讓您可以相當容易的存取 文件複本於您行動裝置或您的電腦 上。透過與您的電腦同步化處理後, 您將可以保持您的行動裝置與您的電 腦同時擁有最新的內容。

您可以使用您的Word Mobile來建立 像信件、會議記錄、報告等文件。 若您想建立新檔案,點選 "開始"→ 【程式集】→【Word Mobile】→ {新 增},此時畫面會出現一份新的空白文 件。您也可以從{功能表} →「選項」 選取預設範本來新增文件,此時

新出現的文件會依您所選取的範本顯 示合適的文字與格示。您的Word Mobile一次只能開啓一份文件,當您 在同一時間内開啓第二份文件時,您 的行動裝置會要求您先儲存第一份文 件。不論是建立新文件或是編輯舊文 件,您都可以選擇儲存成下列的格 式:Word檔案、RTF檔案、以及純文 字檔案。

在您行動裝置上儲存的Word Mobile 檔案,可由您的【Word Mobile】清

單畫面上點選後開啟。若想刪除、複 製或是傳送檔案,點選並按住欲選取 的檔名,即可開啟即現示功能表。

在您開啟您的Word Mobile檔後,點 選檢視可選擇設定工具列顯示、自動 換行、及顯示比例。

1.選擇在您的清單展示欄內展示的資料夾類型。

2.點螢幕右上角的"名稱"(或"日期"、"大小 "、"類型")可以變更您的清單排列方式。

3.點選文件可開啟文件。

4.點選並按住一個文件可開啟即現式功能表。

5.點選{新增}可新增文件。

6.點螢幕正中央的 圖 圖示可隱藏或顯示螢 幕輸入面板與選擇輸入法。

7.點{功能表}可開啟選單功能表。

#### 注意:

**進行同步化或將文件複製到PC時,Word Mobile 文件會轉換成Word文件。從Word 轉換至Word Mobile時,大部份簡單的文字 與段落格式都會被保留與顯示,但是某格式屬 性可能會改變或遺失。**

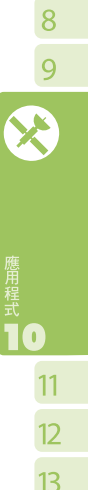

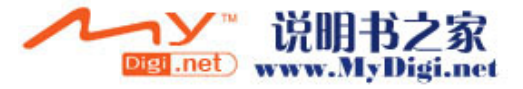

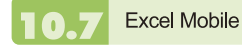

您可以使用您行動裝置上的Excel Mobile與您電腦上的Microsoft Excel 搭配使用,讓您可以相當容易的存取 Excel文件複本於您行動裝置或您的 電腦上。透過與您的電腦同步化處裡 後,您將可以保持您的行動裝置與您 的電腦同時擁有最新的內容。

您可以使用您的Excel Mobile來建立 像費用支出表等文件。若您想建立新 的Excel檔案,點選 "開始" → 【程式 集】→【Excel Mobile】→ {新增}, 此時畫面會出現一份新的空白Excel 文件。您的Excel Mobile一次只能開 啟一份文件,當您在同一時間內開啟 第二份文件時,您的行動裝置會要求 您先儲存第一份文件。

在您行動裝置上儲存的Excel Mobile 檔案,可由您的【Word Mobile】清 單畫面上點選後開啟。若想刪除、複 製或是傳送檔案,點選並按住欲選取 的檔名,即可開啟即現示功能表。 您的Excel Mobile提供了基本的工作 表工具,例如公式、函數、排序與篩 選。若想顯示工具列,點選{檢視} → 〈工具列〉即可。

## 使用秘訣:

在您使用您的Excel Mobile工作時,以下 秘訣可幫助您簡化您的工 作:點選{檢視} →〈全螢幕〉,進入全螢 幕檢視模式。若是想離開全螢幕檢視模 式,再次點選{檢視}→〈全螢幕〉, 返回 一般模式。

凍結工作表上的窗格。首先在您想凍結窗 格的地方選擇儲存格,點選{檢視} →〈凍 結窗格〉。您可將您的工作表頂端跟最左 邊的窗格凍結,如此一來,在您捲動您 Excel檔案的畫面時,無論畫面捲動到何 處,您都可以看見您的凍結窗格。 分割窗格以便檢視大型工作表的不同區 域。點選{檢視} →〈分割〉,然後拖曳分 割線到您認為適合的位置。若是想移除分 割狀態,點選{檢視} →〈移除分割〉即可。

顯示與隱藏整個橫列與直列。若想隱藏某 一列或某一欄,請在想隱藏的列或欄上 點選任意一個儲存格,然後點選{功能 表}→〈格式〉→〈列〉或〈欄〉,再選 〈隱藏〉。若想顯示已被隱藏起來的欄或 列,點{功能表}→〈格式〉→〈列〉或 〈欄〉,再選〈取消隱藏〉。

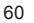

10

 $11$  $12$  $13<sup>°</sup>$ 

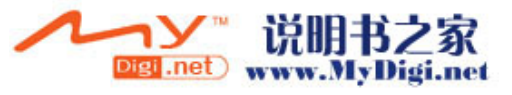

## 注意:

**進行同步化或將文件複製到PC時,Excel Mobile 文件會轉換成Excel文件。從Excel 轉換至Excel Mobile時,大部份簡單的文字 與段落格式都會被保留與顯示,但是某格式屬 性可能會改變或遺失。**

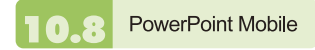

您 可 以 使 用 您 行 動 裝 置 上 的 PowerPoint Mobile與您電腦上的 Microsoft PowerPoint搭配使用,讓 您可以相當容易的存取PowerPoint文 件複本於您行動裝置上。透過與您的 雷腦同步化處裡後,您將可以保持您 的行動裝置與您的電腦同時擁有最新 的內容。

您可以使用您的PowerPoint Mobile 來瀏覽或播放PowerPoint的檔案。若 您想開啟您的PowerPoint檔案,點選 "開始" →【程式集】→【PowerPoint  $M$  o b i l e 】, 此時書面會出您的 PowerPoint檔案清單,從清單上點選 您想開啟的檔案。

1.選擇在您的清單展示欄內展示的資料夾類型。

2.點螢幕右上角的 "名稱"(或"日期"、"大小 "、"類型")可以變更您的清單排列方式。

3.點選文件可開啟文件。

4.點選並按住一個文件可開啟即現式功能表。

5.點選開啟可開啟文件。

6.點螢幕正中央的 圖 圖示可隱藏或顯示螢 幕輸入面板與選擇輸入法。

7.點{功能表}可開啟選單功能表。

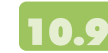

Windows Media Player

您的Windows Media Player可以讓 您在您的行動裝置上播放聲音與影 像檔,點選 "開始" →【Windows Media】即開啟您的Windows Media Player。

1.點選 →全螢幕檢視。

- 2.顯示網站,在網站上尋找要播放的音樂與 影像。
- 3.點選 (4) 回到目前檔案開頭或是上一個 檔案。
- 4.選 播放或 (1) 暫停。
- 5.點 → 選跳到下一個檔案。
- 6.點選+ 或 調整音量高低。
- 7.點選 4) 開啓或關閉聲音。
- 8.橫捲軸表示目前檔案的進行位置。

在您的Windows Media Player的畫面 上,點選{功能表} →〈媒體櫃〉,即 可進入資料夾選擇您欲播放的檔案。

1.選擇一個資料夾。

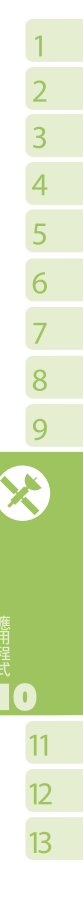

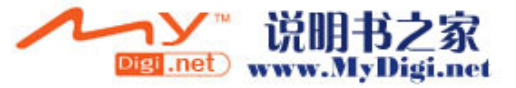

2.{功能表}:選〈開啟檔案〉可開啟不屬於 資料夾內的檔案。選〈更新媒體櫃〉,可 更新媒體櫃清單。

3.點選並按住要播放的檔案或資料夾,再選 〈播放〉直接撥放或〈排入佇列〉將檔案 列入「現正播放」的清單中。

您可以使用同步化將您電腦上的聲音 與影像檔複製到您的行動裝置上。您 行動裝置上的Windows Media Player 可播放Windows Media與MP3檔。

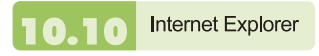

您可以使用下列方式,用您的行動裝 置來瀏覽網頁或WAP網頁。

1.與您的電腦同步化處理時,可下載您的最 愛連結與行動最愛。這些連結點儲存在您 的電腦當中,Internet Explorer的「我 的最愛」資料夾。

2.連線到網際網路伺服器供應商(ISP)或網 路,並瀏覽網頁。首先,必須先建立連 線,請參考「與網際網路連線」單元。

若是您已經連線到ISP或網路,您可 以從網際網路或企業內部網路下載檔 案與程式。

點選 "開始"→【Internet Explorer】即 開啟您的Internet Explorer。

#### 瀏覽網際網路:

請先將您的行動裝置與網際網路連結。

- 1.點選 "開始" →【Internet Explorer】。
- 2.在您的瀏覽器畫面上輸入您欲瀏覽的網址。
- 3.您可以使用方向鍵或是您瀏覽器畫面上的 捲軸,來調整您的畫面瀏覽內容。
- 在螢幕書面上方空格內輸入網址。
- □點選空格右邊的 → 圖示執行。
- 點選回上一頁。
- 點螢幕正中央的 圖示可隱藏或顯示 螢幕輸入面板與選擇輸入法。
- □ 點{功能表}可開啟功能表。在您瀏覽的 網站畫面上,點選並按住網頁內容的任 意位置,即現式功能表將會展開。

## 檢視我的最愛:

- 1.在您的瀏覽器畫面上,點選{功能表} → 〈我的最愛〉。
- 2.在我的最愛畫面上,點選您想檢視的網站。
- 點選您想連結的網站。

可新增或刪除資料夾或是連結。

## 行動最愛資料夾:

當您在您的電腦上安裝了ActiveSync 之後,您電腦上的「我的最愛」會新 增一個「行動最愛」資料夾。只有儲 存在行動最愛資料夾內的項目,才會 與您的行動裝置同步。您可依照下列

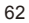

#用程式 ●

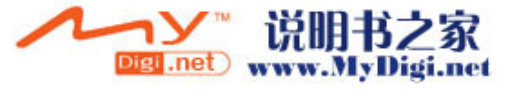

 $\overline{1}$ 

的幾個步驟,將您喜歡的網站加入到 您的行動最愛資料夾:

- 1.在您電腦上的Internet Explorer畫面上, 點選工具 → 建立行動最愛。
- 2.若想變更名稱,在新顯示的視窗下,輸入 新的名稱。
- 3. 若想變更儲友位置, 在我的最愛→組織我 的最愛新顯示的視窗下,點選「建立資料 夾」選取資料夾。
- 4.設定完成後,按下 "OK",將此網站加入 到您的行動最愛資料夾。

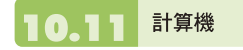

您的【計算機】可以讓您在您的行動 裝置上執行簡易的運算。 點選 "開始" →【程式集】→【計算 機】即開啟您的計算機。

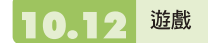

在您的行動裝置上,您可以到【遊 戲】選擇您喜歡的遊戲,做為您的娛 樂消遣。

1.點選"開始"→【程式集】→【遊戲】。

2.點選【Bubble Breaker】或是【接龍】開 啟遊戲。

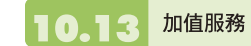

服務項目將視您所使用的系統業者 服務而定。本功能需在SIM卡已插入 g-Smart,並且手機功能開啓時,方 可使用。

點選"開始"→【程式集】→【手機小 管家】,點選您所使用的系統業者, 即可開啟您的SIM卡所支援的加值服 務目錄。

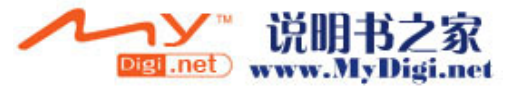

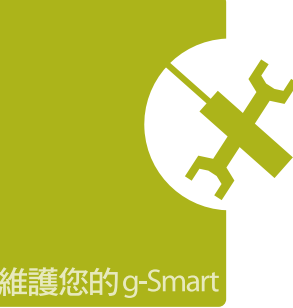

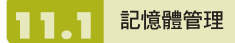

點選 "開始" →【設定】→「系統」標 籤 →【記憶體】。

「主記憶體」標籤:

顯示您行動裝置目前的記憶體狀態。

「儲存卡」標籤:

顯示您行動裝置上Mini SD卡的使用情形。

「執行程式」標籤:

顯示目前所有在您行動裝置上執行的程式。 從「執行中的程式清單」點選任何一個程 式,可選擇將此程式啟用或停止。

啟用:啟動您選定的程式。 停止:停止您選定的程式。 全部停止:停止所有在「執行中的程式清 單」上的程式。

#### 11.2 尋找可用的記憶體

當您的記憶體不足時,您的行動裝置 將無法自動調配記憶體,您可以用下 列方式解決:

1.點選"開始"→【檔案總管】。

2.從【檔案總管】把需要保存的檔案移到您 的Mini SD卡上,用觸控筆點選並按住要 選取的項目,在即現式功能表上點選剪下 或複製,切換到您的Mini SD卡後再點選 貼上。

3.用【檔案總管】刪除不需要的檔案。

點選 "開始" →【訊息中心】→ {功能表} → 工具 →〈選項〉→「儲存」標籤,若您有 安裝儲存卡,勾選「將附件存至儲存卡」。 往後電子郵件的附加檔案將自動存入Mini SD卡。

點選"開始" →【Internet Explorer】→ {功能 表} → 工具 →〈選項〉→「記憶體」標籤。點 選{清除記錄}與{刪除檔案},刪除瀏覽過網 頁的相關記錄。

说明书之家 www.MyDigi.net Digi .net

64

g-Smart在出廠前所安裝的程式都儲 。<br>存在ROM(唯讀記憶體),這些儲存於 ROM的程式是無法移除的,ROM裡 面的資料也不會因為意外而遺失。

在g-Smart出廠後所安裝的程式都儲 存在RAM(隨機存取記憶體),只要手 機還有足夠的空間,您就可以安裝您 喜好的適合程式。

#### 由ActiveSync新增程式:

藉由電腦在行動裝置上安裝適合的軟體。

- 1.請先確認您行動裝置的處理器類型,再確 認您所想安裝的程式是否合適。點選 "開 始" →【設定】→「系統」標籤→【關於】 →「版本」標籤,查看您行動裝置的資訊。
- 2.將您欲安裝的程式下載到您的電腦。(請選 取專為Pocket PC以及專為您的行動裝置 而設計的程式)。
- 3.閱讀安裝指示説明、「讀我」檔案,或是伴 隨程式提供給您的文件。
- 4. 連結您的雷腦與您的行動裝置。
- 5.在您的電腦上執行安裝執行檔。

如果這個檔案內含安裝程式,安裝精 靈會自動開啟,請依畫面上的指示操 作。一旦軟體在您的電腦上安裝完全 後,安裝程式就會白動將軟體傳到您 的裝置上。

如果這個檔案不含安裝程式,那麼畫 面上會出現錯誤訊息,告訴您這是 無效程式,那程式是不適用於您的

電腦。此時您必須自己將此程式搬 移到您的行動裝置上。若您找不到 關於這個程式的任何安裝說明,請 使用ActiveSvnc的「瀏覽」功能,把 程式檔案複製到您的行動裝置上的 Program Files資料夾。

安裝完成後,點選 "開始" →【程式 集】,然後點選新增程式的圖示即可 執行新程式。

#### 由Internet新增程式:

您可以從Internet下載適合安裝於您 行動裝置的軟體。

- 1.請先確認您行動裝置的處理器類型,再確 認您所想安裝的程式是否合適。點選 "開 始" →【設定】→ 「系統」標籤→【關於】 →「版本」標籤,查看您行動裝置的資訊。
- 2.使用您行動裝置上的Internet Explorer直 接從網路上下載程式到您的行動裝置上。 (請選取專為Pocket PC以及專為您的行動 裝置而設計的程式)。
- 3.閱讀安裝指示說明、「讀我」檔案,或是伴 隨程式提供給您的文件。

4.在您的電腦上執行安裝執行檔。

## 新增程式到開始畫面:

點選 "開始" →【設定】→「個人」標 籤 →【功能表】。

1.勾選您想要顯示在「開始」功能表的程式。

2.點觸 "OK" 儲存設定,並返回「個人」標 籤畫面。

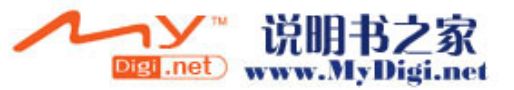

移除程式:

點選 "開始" →【設定】→「系統」標 籤 →【移除程式】。

從「儲存記憶體中的程式」清單點選 欲刪除的程式,當選取的程式顯示為 反白時,點選<移除>。若發現已安 装程式清單上沒有您要移除的程式, 您可以使用您行動裝置上的【檔案總 管】找到程式,點選並按住該程式名 稱,然後點選即現式功能表上的〈刪 除〉,將此程式刪除。

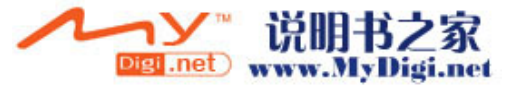

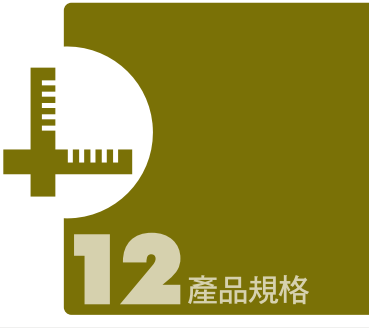

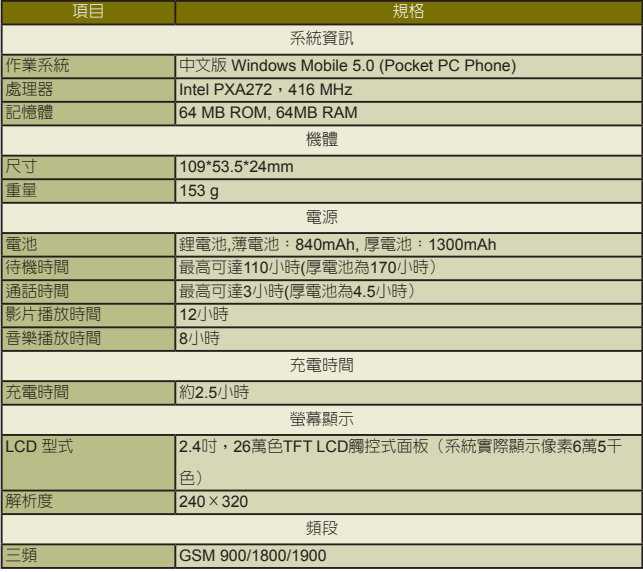

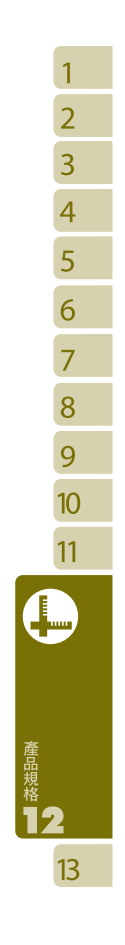

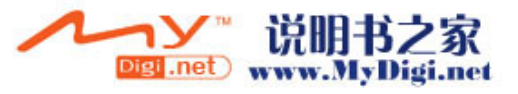

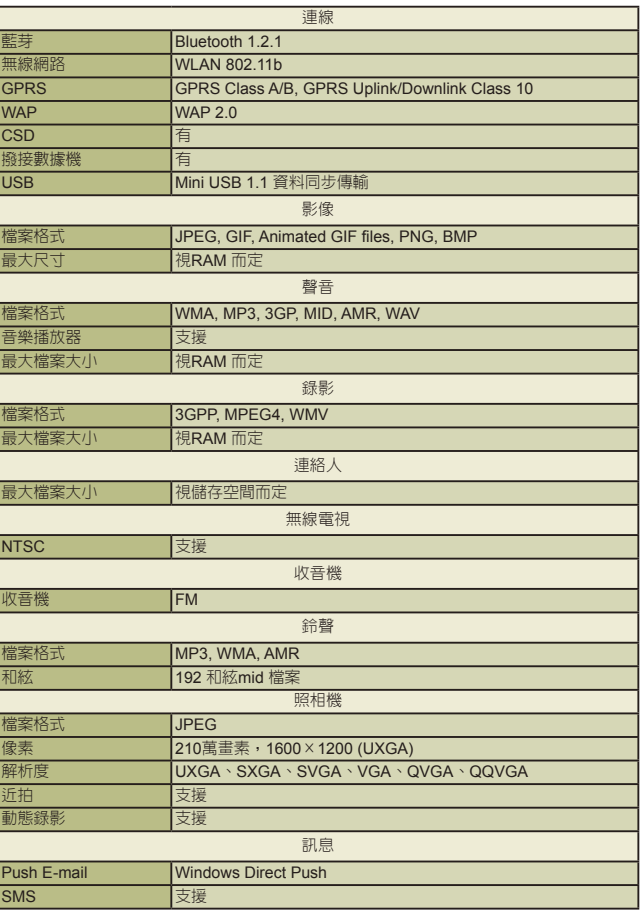

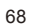

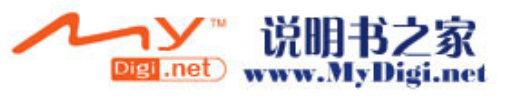

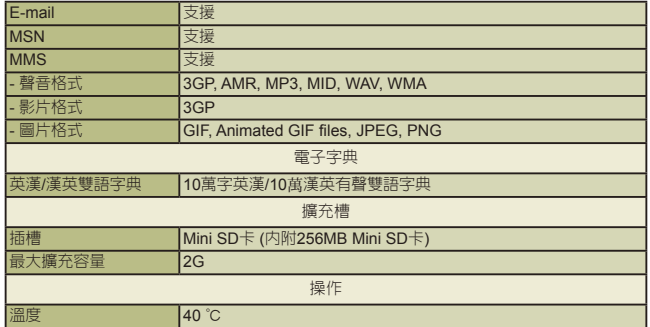

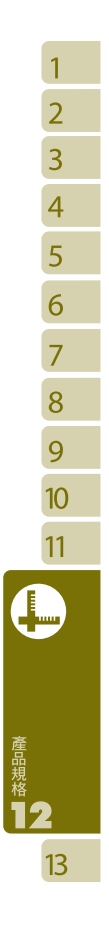

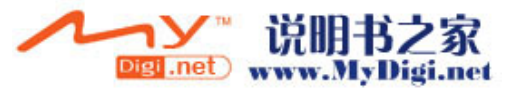

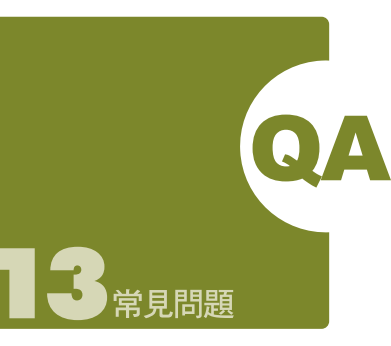

Q1請問我的g-Smart無法開機,應該如何 處理?

答: ●確認您的g-Smart電池是否還有足 夠電力,以及電池安裝正確。

> 將您的g-Smart插上電源,再確認您 的充電指示燈是否有亮起,然後再 按電源開關。

Q2請問我的g-Smart常常發生畫面凍結, 或是沒有回應,應該如何處理?

答: ◯ 您可重新啟動整個系統,讓系統 釋放出不需要的資源,整個系統 就會恢復正常。

> □ 若在您重新開機後,系統仍然無 法正常運作,此時您需要執行系統 還原。

## 操作方法:

同時按下數字鍵 7、9和電源開關。此時您 的行動裝置將還原為系統預設值,並且重新 啟動。

## 注意:

**當您執行系統還原時,系統還原會將您行動 裝置內,所有的設定、資訊、及程式移除, 您的行動裝置將會回復到出廠時的設定。**

# Q3請問我的g-Smart為何無法發出任何聲 音?

答: S 點選畫面右上方的喇叭圖示 ,再選擇聲音控制選項,或是調整來 電鈴聲的音量。

**← 您也可以使用您g-Smart側面的音** 量控制鍵,上下推動就可以控制音 量。

## Q4請問我的g-Smart畫面為何會自動變

## 暗?

答:點選 "開始" →【設定】→ 系統標籤 →【夜光照明】→ 電池電源或外部電 源標籤。您會發現,當您使用電池電 源時,預設為30秒自動關閉夜光照明 亮度;而外部電源是預設1分鐘關閉。

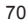

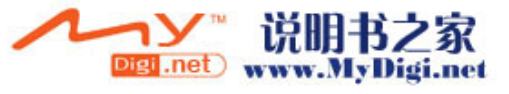

Q5當我要開啟一個程式或檔案時,出現 「記憶體不足」的訊息時要如何處理?

- 答:由於您的g-Smart記憶體是由儲存記憶 體以及程式記憶體所共享,您可以參考 下列方式,選擇適合的方法。
- 移除您自行安裝的不常用程式,可釋放 記憶體空間。
- 删除不常用的資料,可釋放記憶體空 間。請參閱11.2 尋找可用的記憶體。
- Q6請問我的g-Smart 為何開機後,待機時 突然螢幕關閉,點觸螢幕或按鍵盤都 無效?
- 答:g-Smart 在待機一段時間後,會進入休 眠模式,以節省電力(請閱1.7 開關機、 待命、休眠)。請短按一下電源開關, 再依螢幕指示解除鎖定。您也可至"開 始" →【設定】→ 「系統」標籤 → 電源 → 「進階」或「其它」標籤更改 設定(詳見4.5電源)

## Q7請問我的觸控筆不是很精確,要如何 處理?

答:點選 "開始"→【設定】→「系統」標籤 →【螢幕】→「一般」標籤。點選校準 螢幕鈕來調整螢幕定位,觸控螢幕會 更精準的回應觸控筆的點選動作。

## Q8請問我的g-Smart硬體按鍵一直沒有回 應,或是叫出錯誤程式,要如何處理?

答:點選 "開始" →【設定】→ 「個人」標 籤 →【功能鍵】。檢查每個功能鍵是 否設定正確。

- Q9請問我的g-Smart的ActiveSync作業無 法執行或連線,要如何處理?
- 答: △ 確定您已經安裝了ActiveSync 4.1 最新版本。本產品附送的光碟片包 含此軟體,如果您的光碟片遺失了, 您可以在Microsoft的網站上下載。

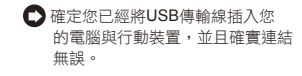

- 確定並未同時執行另一個同樣也使 用您在安裝時選定的序列埠工作的 程式。
- □如果仍然無法正常運作的話,請移 除您電腦端的ActiveSync軟體,重 新再安裝一次。

## Q10請問mini SD記憶卡要如何從SD擴充 卡中拔出?

答:本手機的記憶卡插槽專為mini SD記憶 卡所設計。使用之前,請一手握住原廠 所附的擴充記憶卡,另一手將mini SD 卡的尾端往上輕提並抽出,抽出的mini SD 卡即適用於手機右側的記憶卡槽。

## 範例:

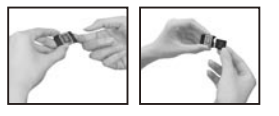

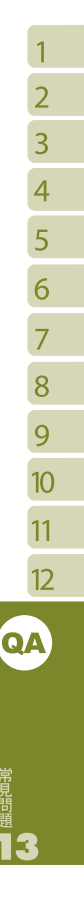

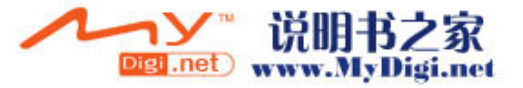

# Q11更改WIFI的IP位址後,新設定何時生 效?

答:當您在 "開始" →設定 →連線標籤 → 網路卡 →網路介面卡標籤 → IP位址 中更改過WIFI的IP位置後,您的新設 定將在重新開機後生效。

Q12當我使用USB快速充電時,我的筆 記型電腦系統不穩?

答:若發現使用此功能時,您的筆記型電腦 不穩定,建議停止使用本功能。

Q13為何連絡人清單中出現重複的SIM<sup>卡</sup>

連絡人資料?

答:請檢查是否在連絡人清單中勾選了{功 能表}→{顯示SIM卡連絡人}。若您已將 SIM卡中的連絡人複製至本裝置,則不 需勾選{顯示SIM卡連絡人}。

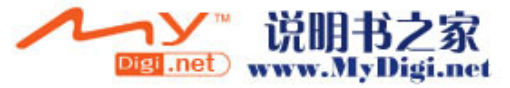
# ○ Smart v1.51版軟體更新功能說明

若您由www.HiGIGA.com網站下載了更新軟體v1.51,請閱讀以下的說明項目:

## ˙開關滑蓋音效

您可以自行設定是否開啟滑蓋音效,點 選 "開始" →設定→個人→電話→「設定」標 籤 → 啟動開蓋提示音 (預設為無聲)。

### ˙多鍵字母輸入

您可以用數字鍵輸入ABC大寫、abc小 寫、123數字。 \*鍵:切換英文、數字輸入。 0鍵:符號輸入。 1鍵:空格。 #鍵:刪除。

#### ˙相機

i.新增曝光補償(EV)設定。 ii.閃光燈預設為自動。 iii.存儲空間不足時,將提示您存儲空間 不足。

#### ˙電話答錄

開啟 "電話答錄"後,當手機接聽電話,下一 通電話撥進來時,手機自動變成靜音模式。

#### ˙快速選單

長按選單鍵即開啟快速選單。您可以在 此選單內快速調整背光,關閉程式,以 及調整聲音模式,切換螢幕橫向/直向顯 示。

#### • 電視

新增頻道選台器,「頻道搜尋」移至 TV 設定。

 $\bullet$  7IP

壓縮檔案時,您可存下檔案的屬性和日期。

- 您可以設定休眠時, 鍵盤自動上銷 點選 "開始" →設定→系統→電源→「其 他」標籤→休眠時,鍵盤自動上鎖。
- ˙GIGABYTE多媒體圖示更新為
- ˙在檔案總管中,您可以點選MP3和 AMR和WMA 的檔案格式,點住不 放即設為鈴聲

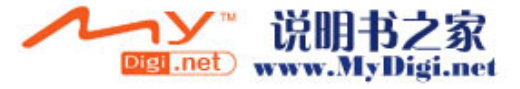

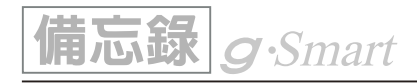

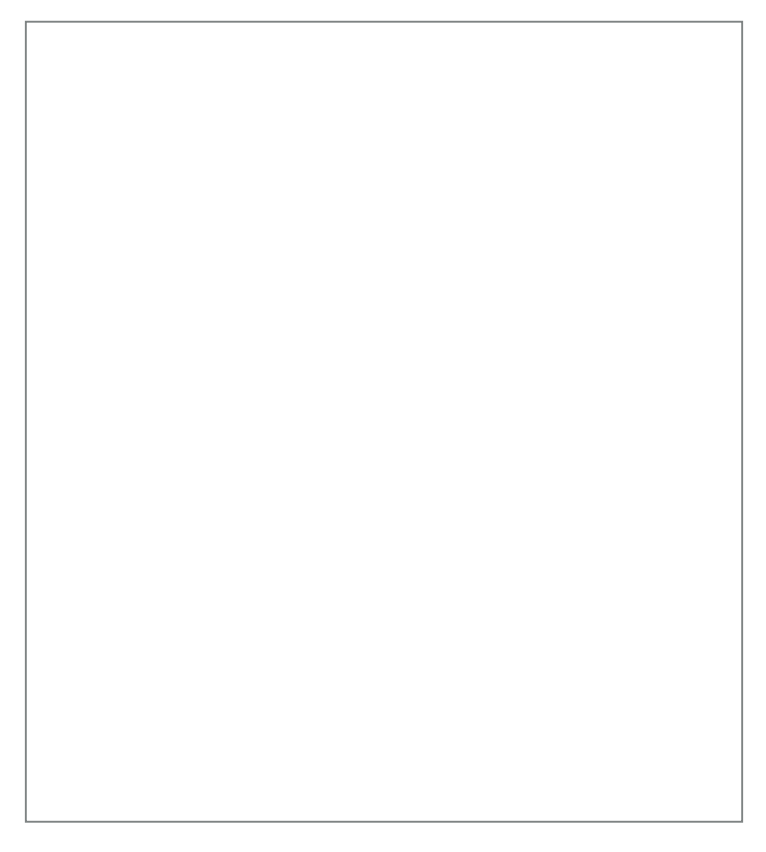

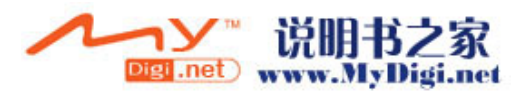